# 3Dモデルを動かす

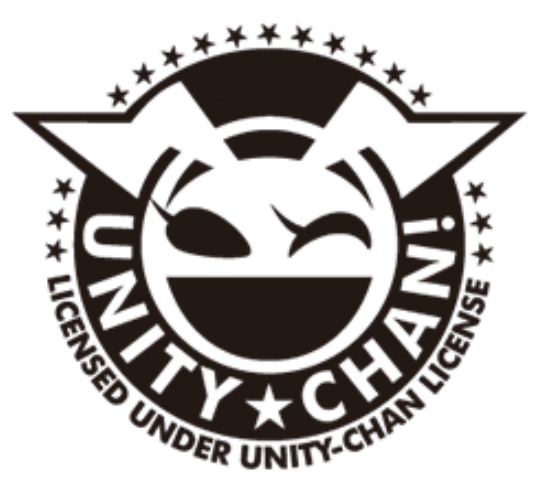

このコンテンツは、『ユニティちゃんライセンス』で提供されています。

ZERCONE studio

☆準備をします。 ①一番上のAssetをクリック。Import Packageを選択して、 Environmentをクリック。

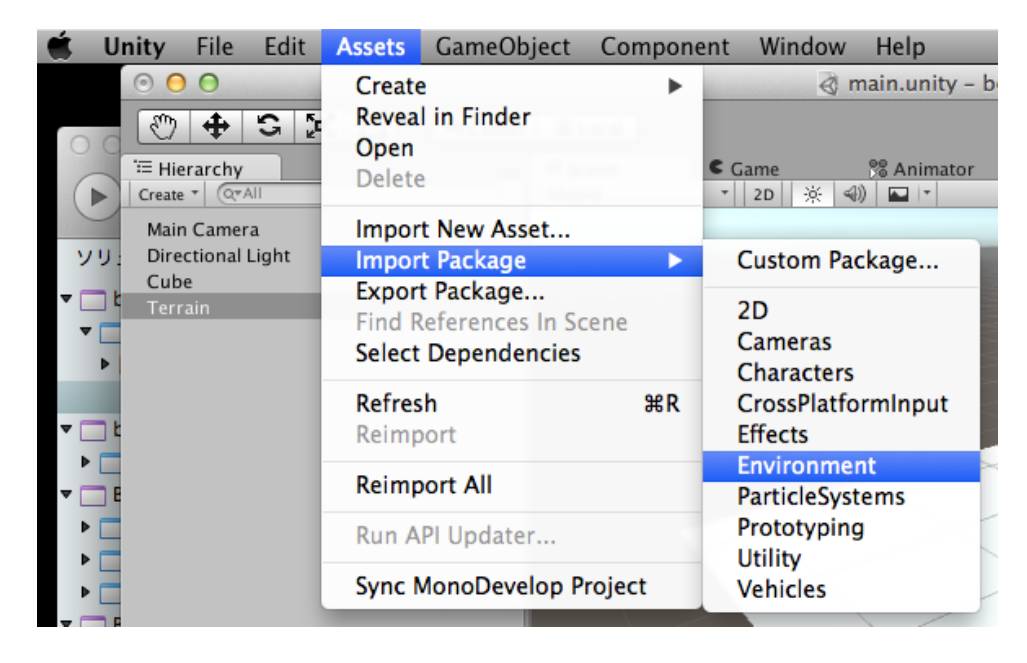

出て来たウインドウのImportをクリック。

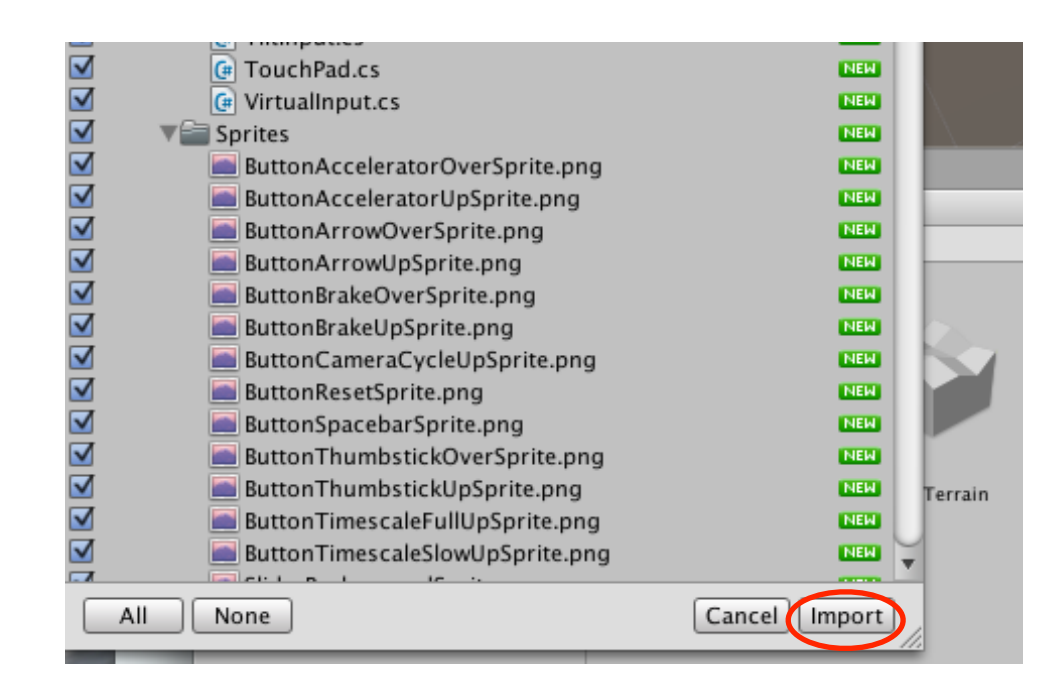

ProjectビューのAssetsの中に、Standard Assetsが生成される。

②上のメニューのAssetsをクリック。Import Packageを選択して、 Charactersをクリック。

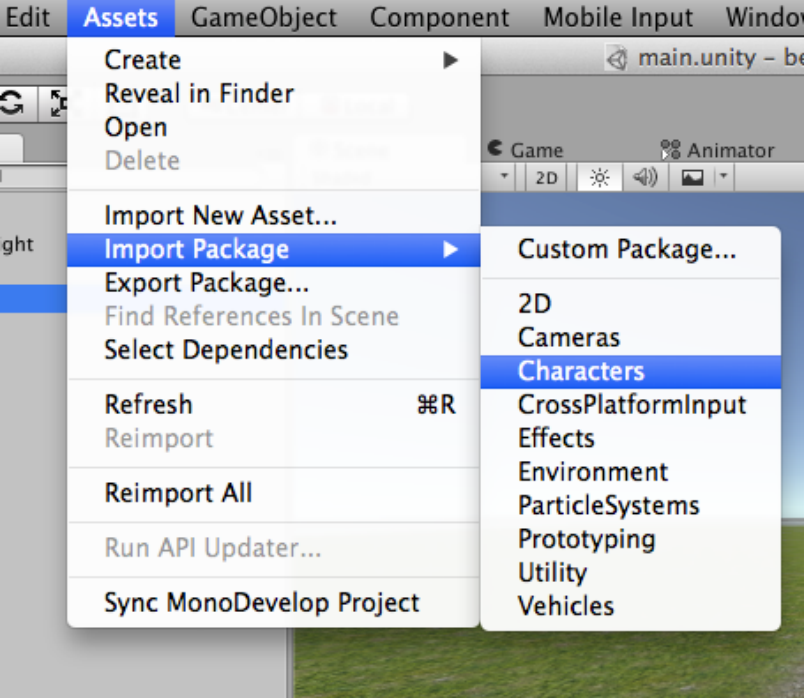

出て来たウインドウの右下のImportをクリック。

## ☆準備をします (2)

①上のメニューのAssetsをクリックします。Import Package..を選択 し、Custom Package..をクリックします。

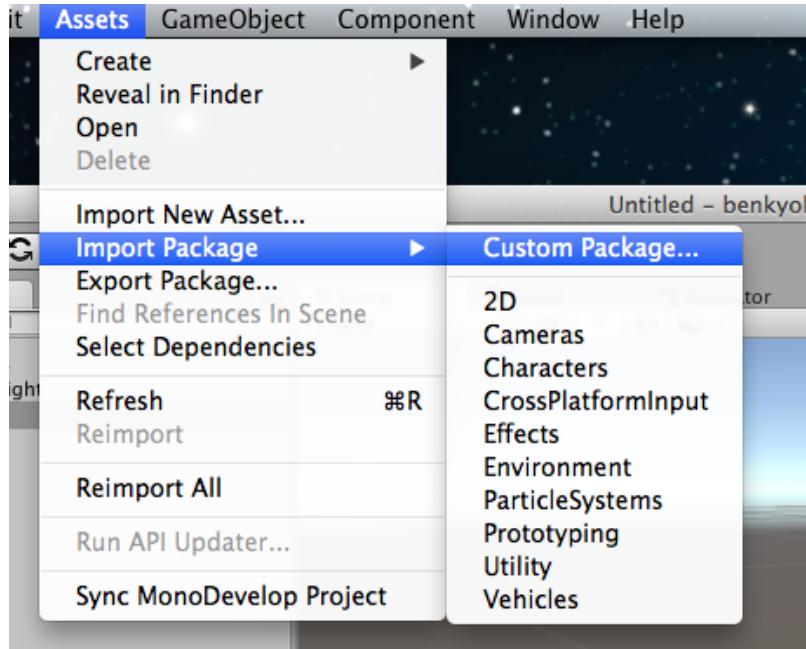

②デスクトップにあるsozai.unitypackageをopenします。

③出て来たウインドウの右下のImportをクリックします。

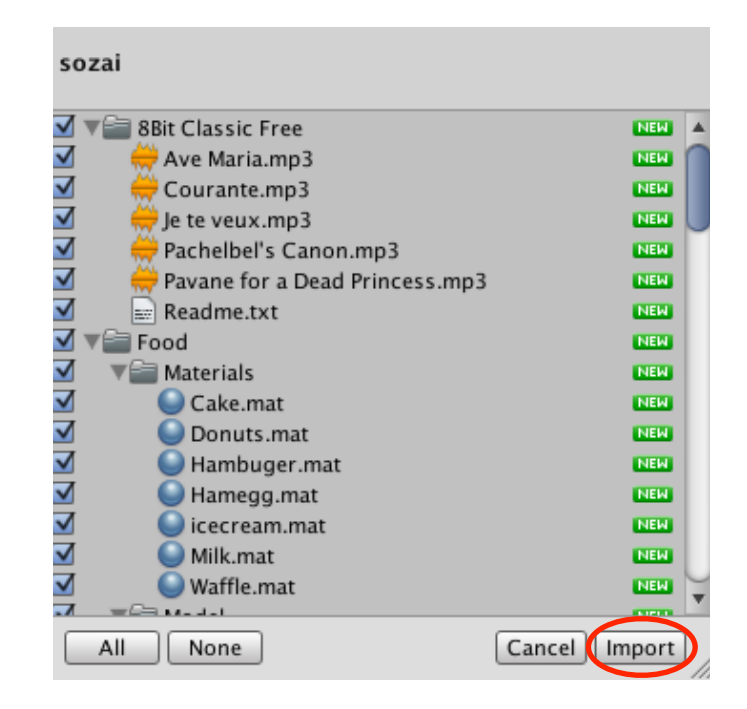

☆準備をします (3) ①上のメニューのAssetsをクリック。Import Packageを選択し、 Custom Package..をクリック。

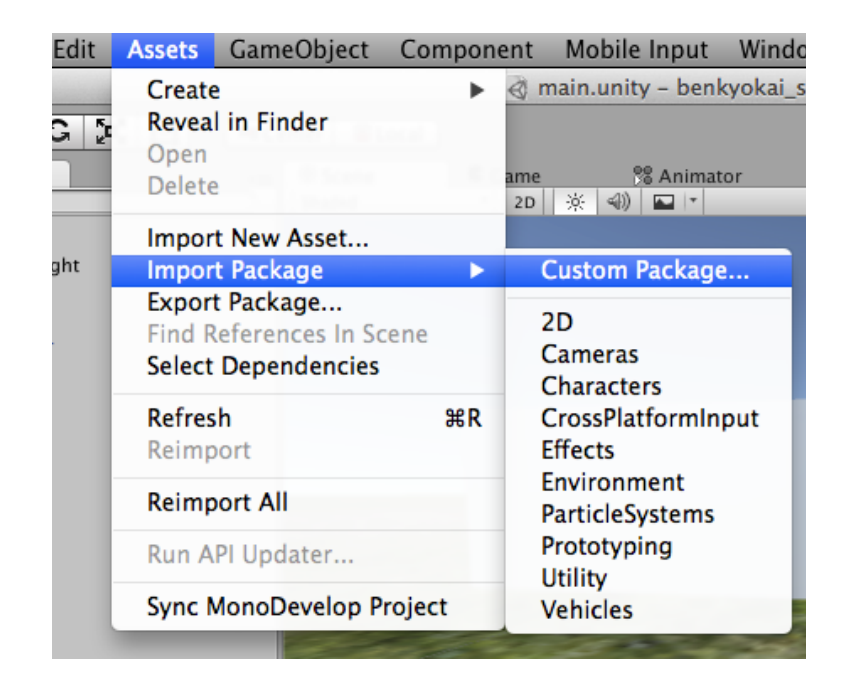

②デスクトップにあるUnityChan.unitypackageを選択し、Openをク リック。

③出て来たウインドウの右下のImportをクリックする。

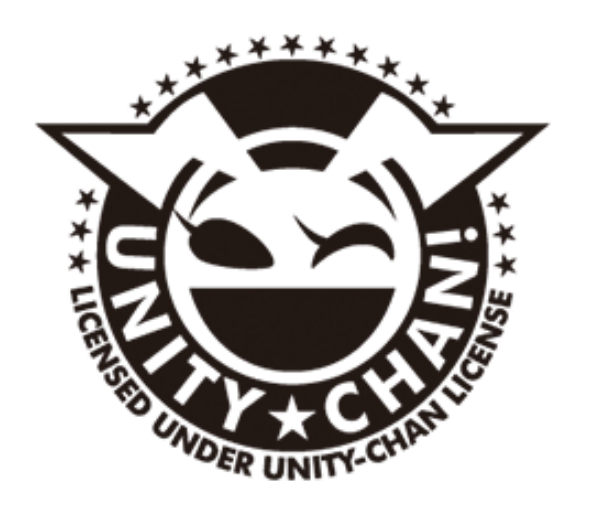

このコンテンツは、『ユニティちゃんライセンス』で提供されています。

☆Unityの画面説明

- ①シーンビュー(Scene View)
	- ここにゲームの世界を作ります。
- ②ヒエラルキービュー(Hierarchy View)
- ①に置いてあるもののリストが表示されます。
- ③インスペクタービュー(Inspector View)
- ①に置いてあるものを選択すると、詳細な情報が表示されます。 ④プロジェクトビュー(Project View)

ゲームを作るときの材料の全部が表示されます。

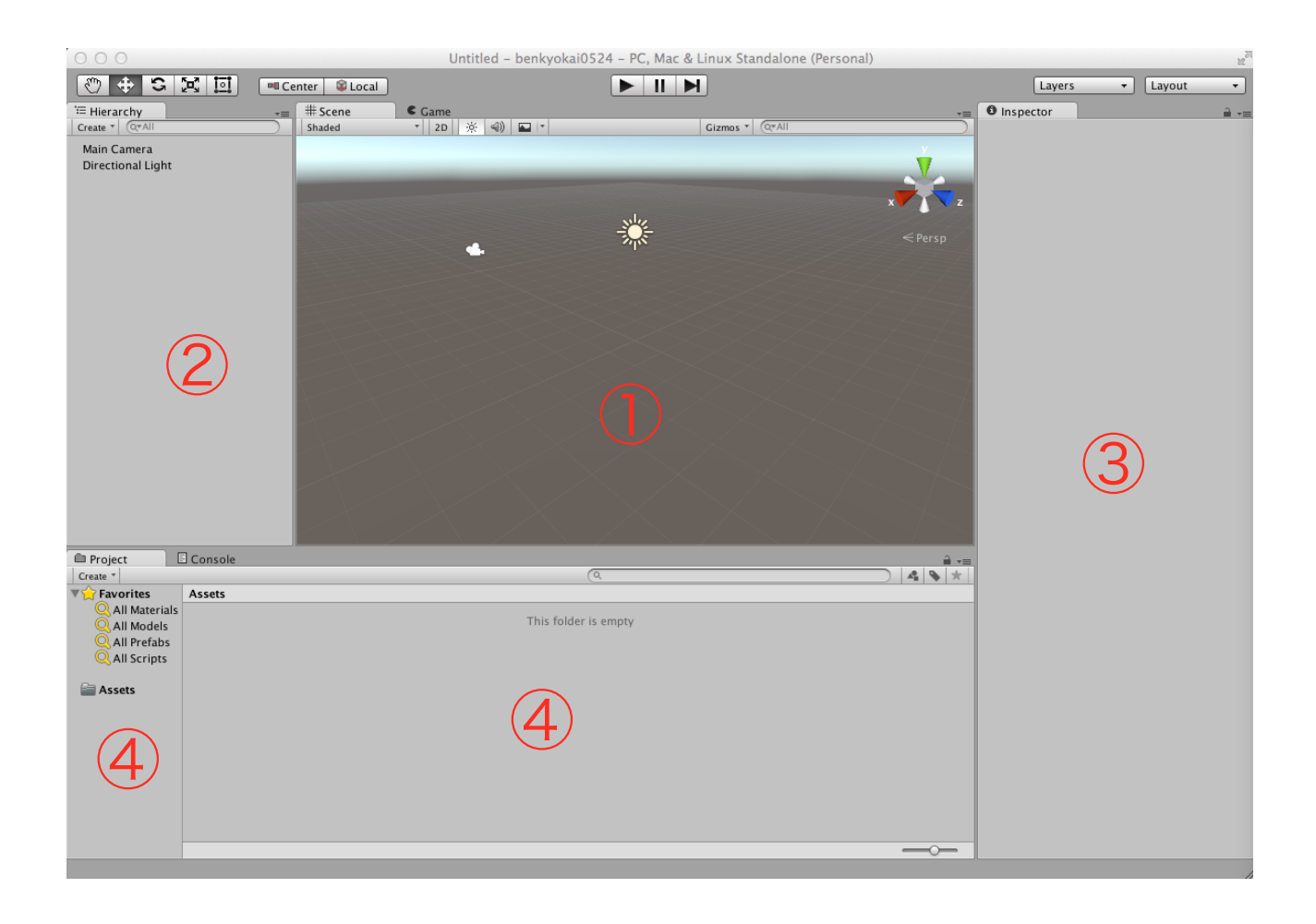

Sceneビューの上にあるタブで、Gameに切り替えます。 ⑤ゲームビュー(Game View)

カメラに映っているものが表示されます。

ゲーム画面に出てくるのが、この画像になります。

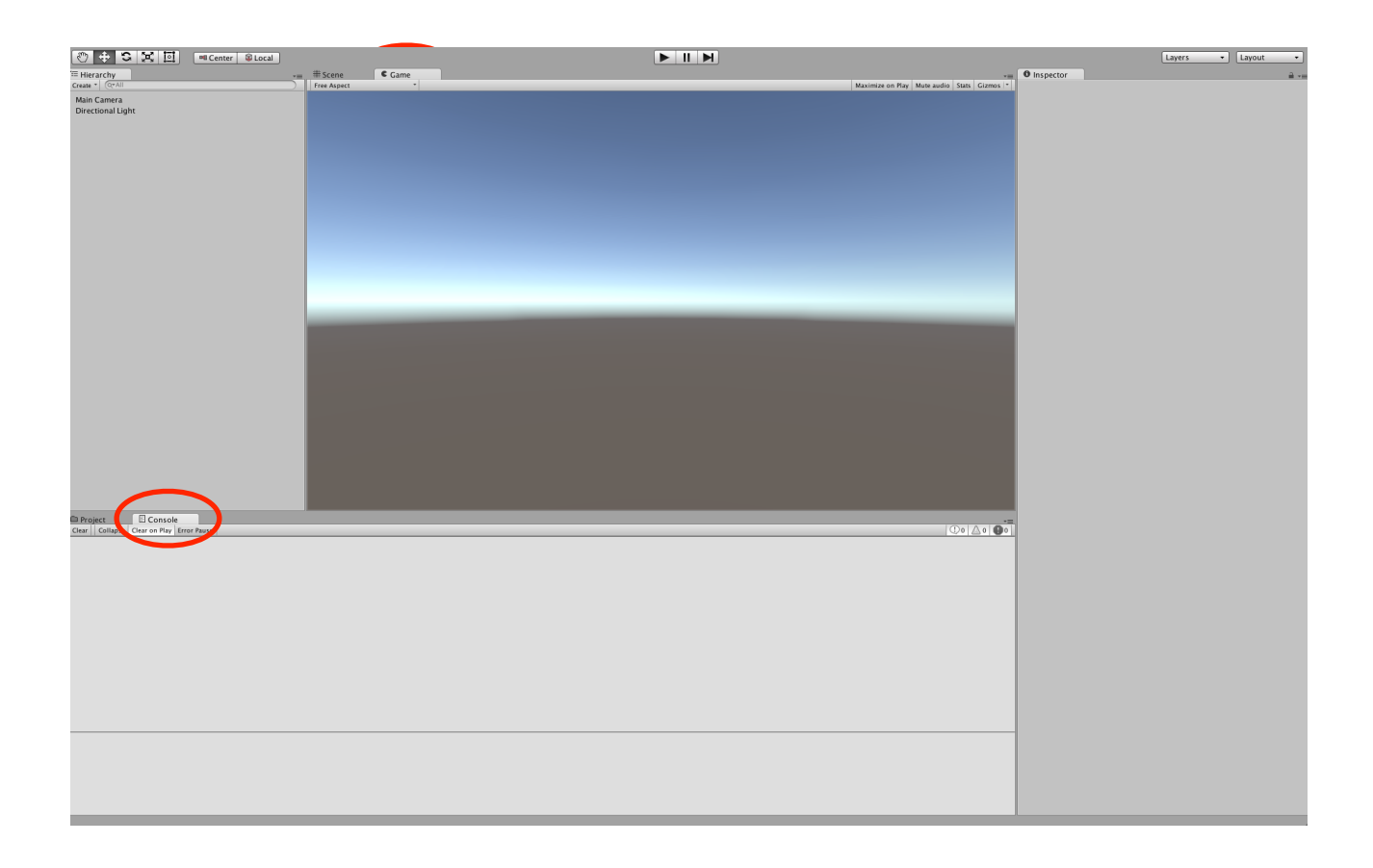

Projectビューの上にあるタブを、Consoleに切り替えます。 ⑥コンソールビュー(Console View) エラーなどが表示されます。

☆シーンをセーブします。

①Ctrl+Sでセーブします。最初だけdialogが出て来ますので、mainと いう名前でセーブしてください。unityが途中で落ちる(Hung up)こと があるので、こまめに、Ctrl+Sでセーブしてください。

☆Cubeを作ります。

 ①Hierarchyビューの上にあるCreateをクリックします。 3D Object の中のCubeを選択します。

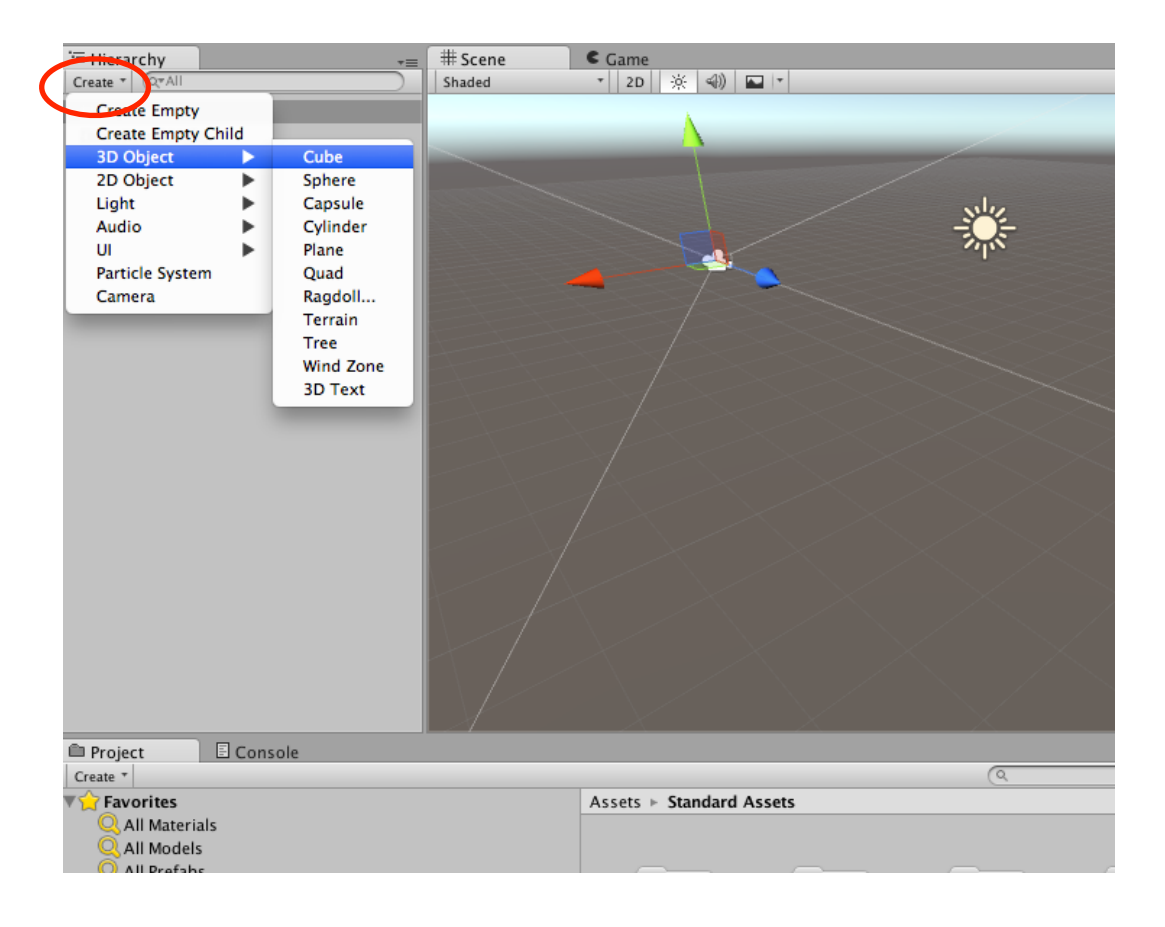

 Cubeが出来ましたか? 下のように、なりましたか?

 それでは、再生ボタンを押してみましょう。再生を止めるときは、も う一度再生ボタンを押します。

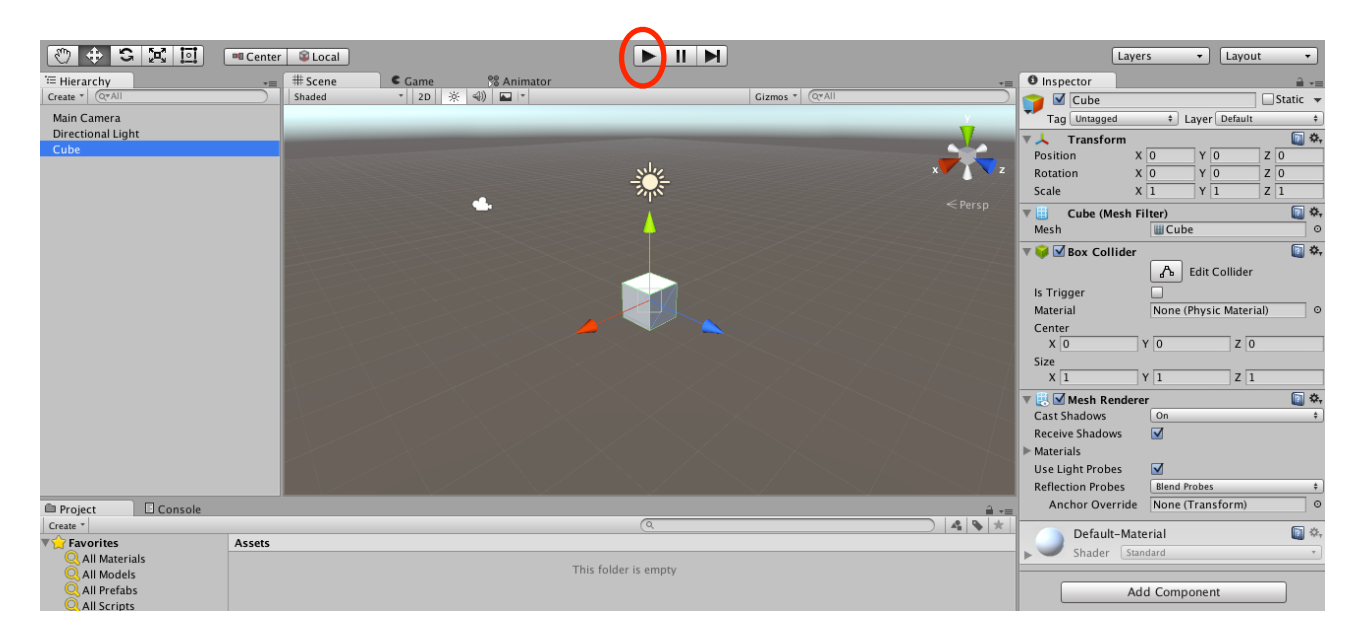

①Cubeの名前が、Inspectorビューにあることを確認します。

②Cubeの位置を変更します。Inspectorビューの値も変わります。

③Cubeを回転させます。Inspectorビューの値も変わります。

④Cubeを引き延ばします。Inspectorビューの値も変わります。

 ⑤Box Colliderがキューブについています。Colliderは、衝突装置と いう意味です。Box Colliderは、Cubeというオブジェクトに着いてい るコンポーネント(Component)です。

⑥Rigidbodyを追加します。

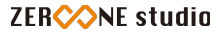

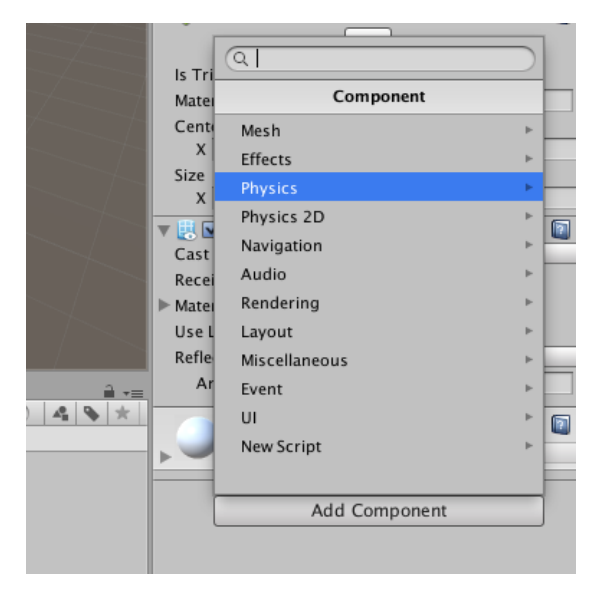

 Add Componentをクリックし、Physicsをクリック。 そして、Rigidbodyをクリックします。

再生ボタンを押してみましょう。

⑦Rigidbodyを取り外します。

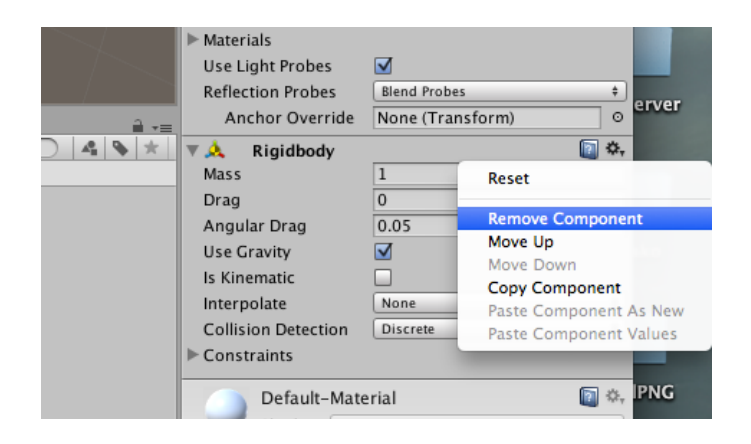

⑧スクリプトを追加します。

 記述したプログラムをすぐに実行可能な言語を「スクリプト言語」と いいます。ここでは、C#を使います。

Add Componentをクリックし、New Scriptをクリックします。

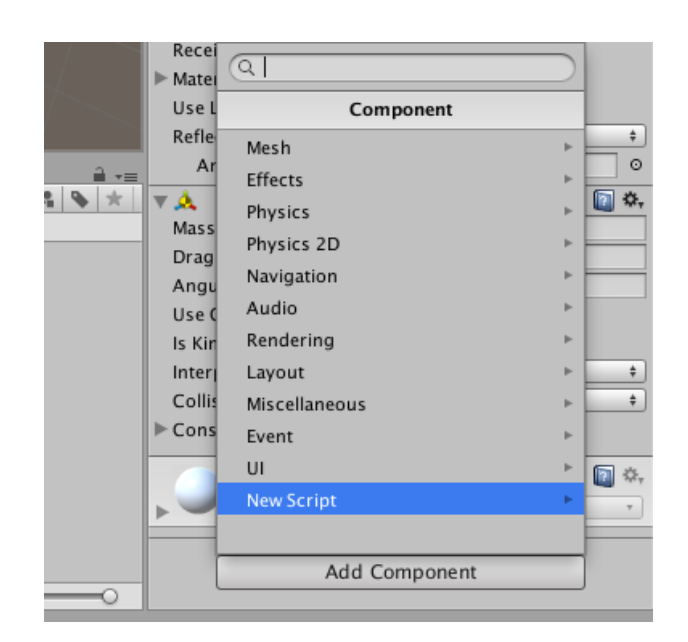

 次に、名前をturn、言語をCsharpとして、Create and Addをクリッ クします。

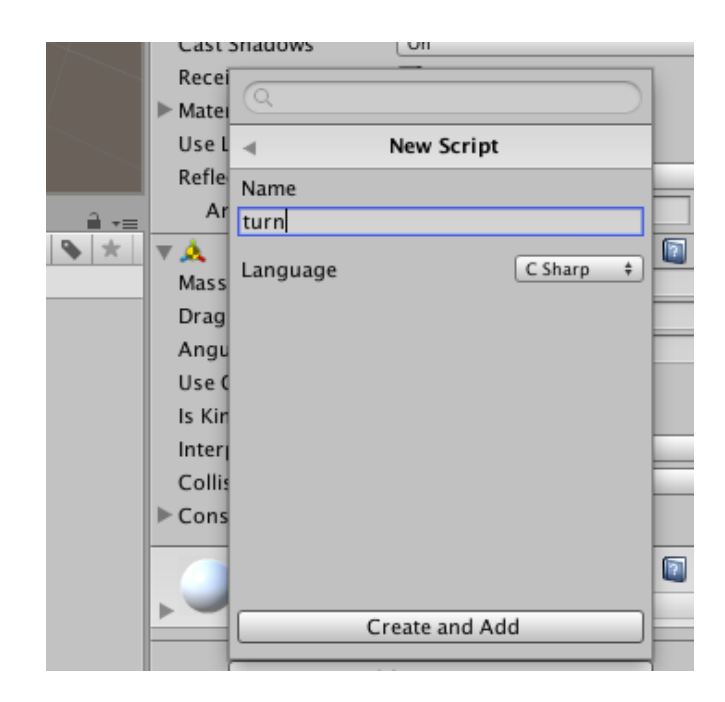

☆プログラミングします

 ①turnという名前のスクリプトを、Scriptの中に移動しておきます。 ②turnをダブルクリックします。monodevelopが開きます。

```
1 \square using UnityEngine;
  2^{\perp} using System. Collections;
  R
  4□ public class turn : MonoBehaviour {
  5
           // Use this for initialization
  6
  7 -void Start () {
  \mathbf{R}9 +<sup>1</sup>
 10
           // Update is called once per frame
 11void Update () {
 12 -13
           \mathbf{r}1415L16
```
 ③次のように、書き込んでください。書き終わったら、プログラムを 保存します。unityのSceneのセーブと同様、Ctrl+Sで保存します。

```
\mathbf{1}using UnityEngine;
   2
       using System.Collections;
   3
      public class turn : MonoBehaviour {
  4
   5
           // Use this for initialization
  6
  \overline{7}void Start () \t{f}8
  \mathbf QY
 10
 11// Update is called once per frame
           void Update () {
 12
13this.transform.Rotate(0f, 1f, 0f);
 14
           ł
 15
       ŀ
 16
```
#### 練習問題

 (1)回転速度を速くしてみましょう。 (2)X軸周りに回転させてみましょう。 (3)Z軸周りに回転させてみましょう。

 ①HierarchyビューのCreateをクリック。 3D Objectを選択して、Terrainをクリック。

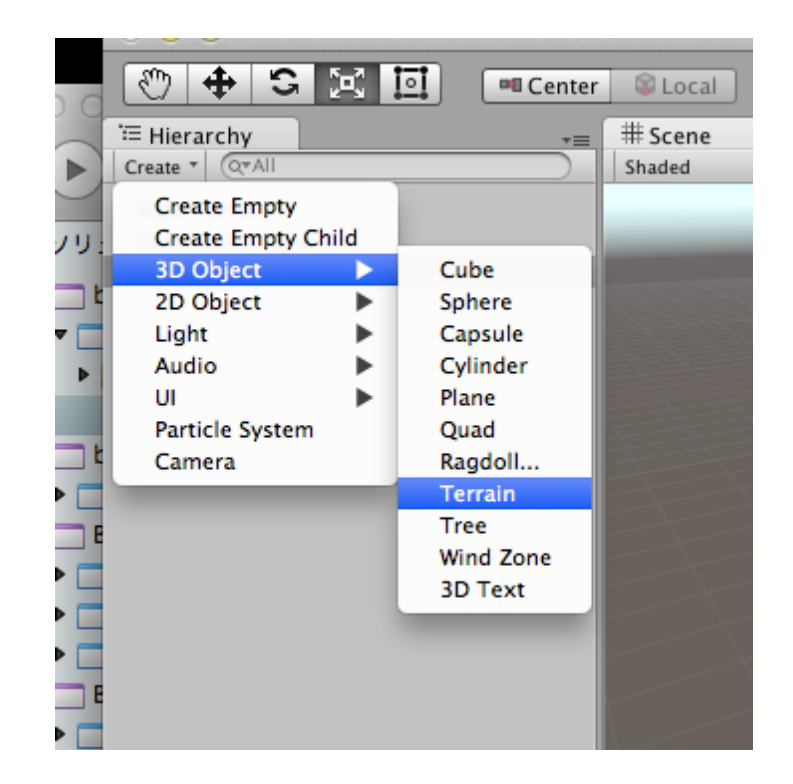

Terrainが出来ましたか?

 ②CubeがTerrainの真ん中に来るように、調整します。 Terrainを選択して、Inspectorビューを表示します。 positionを、X : -250 Y : 0 Z : -250にします。 下のようになります。大きさを調整してください。

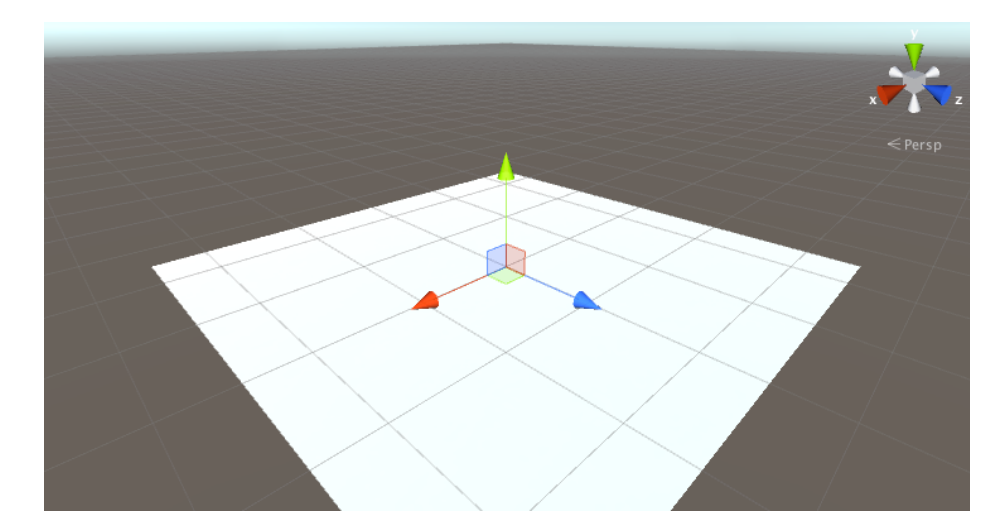

③Terrainに色をつけます。

 HierarchyビューでTerrainを選択し、Inspectorビューの筆マークを クリック。その後、Edit Textureをクリック。Add Textureをクリック します。

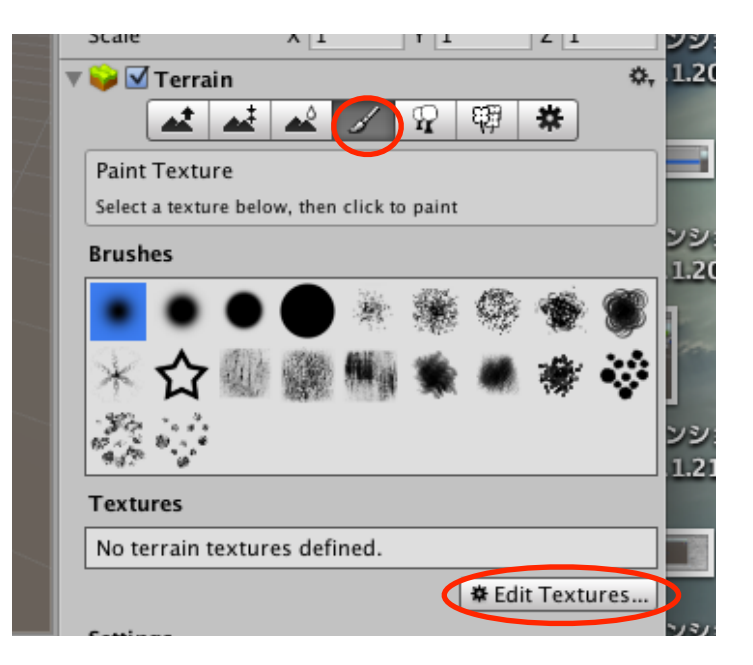

出て来た小さなウインドウの左側の枠下のSelectをクリック。

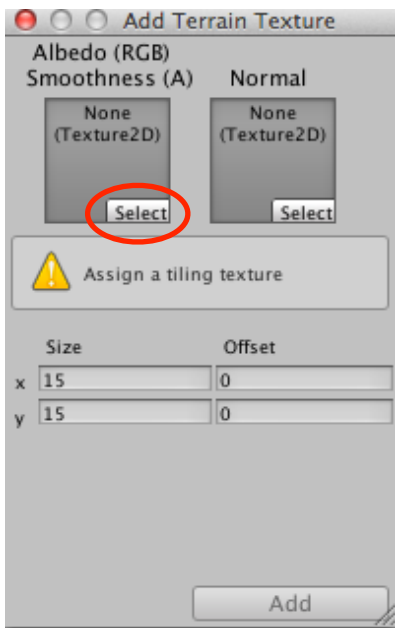

**14** 

 テクスチャーの中から、GrassHillAlb..をダブルクリック。 (または、クリックして選択した状態でウインドウを消す) 最初のウインドウのAddをクリック。

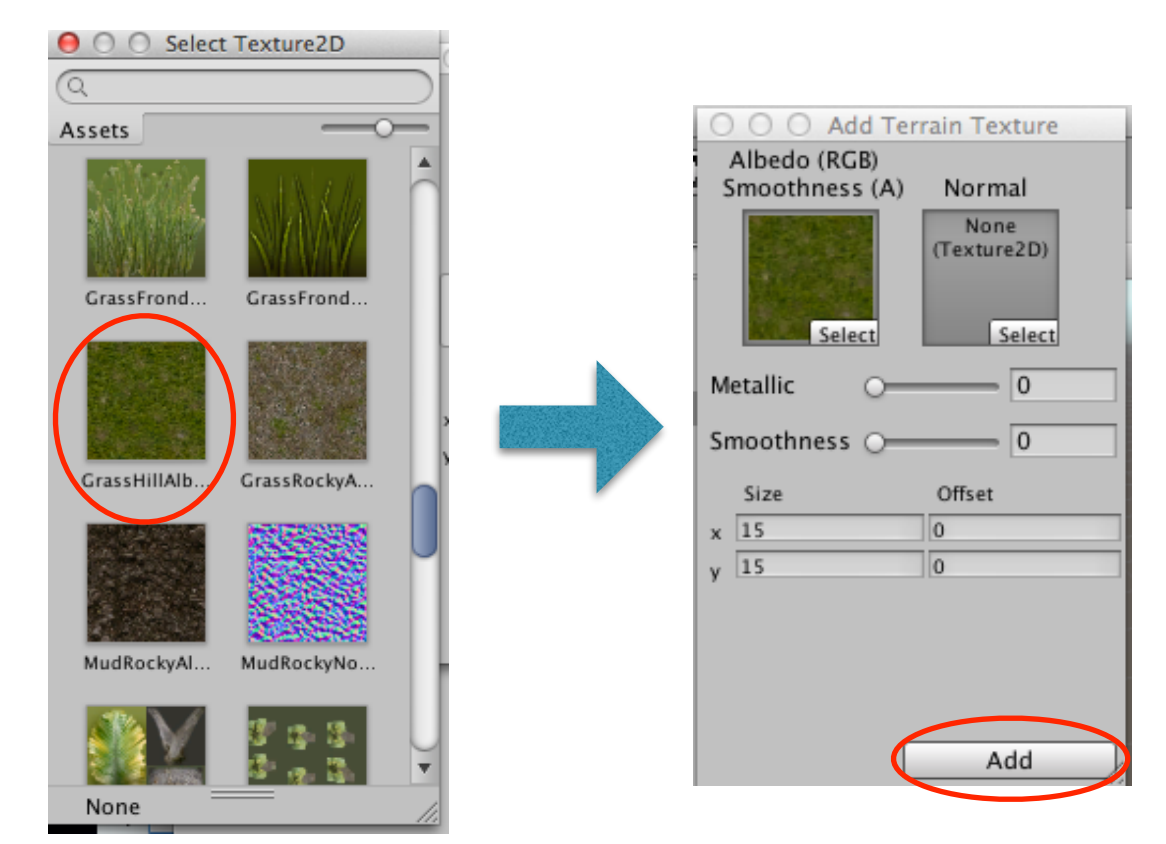

Terrainに色が着いたことを確かめます。

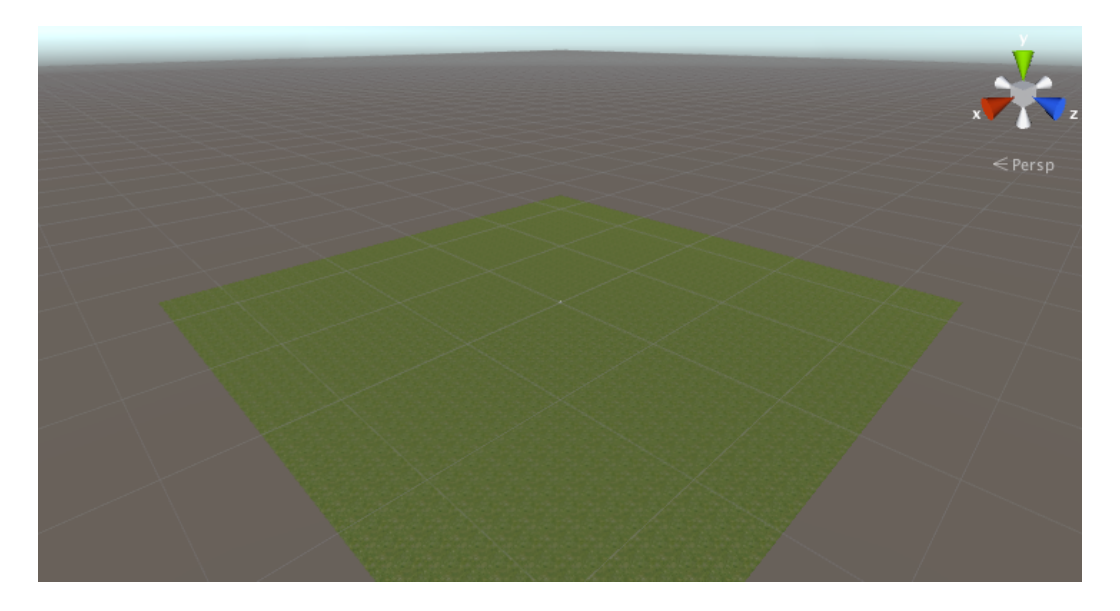

 (1)同じようにして、GrassRockyA..を追加してください。岩肌部分 を塗ってみましょう。

☆FirstPersonControllerを追加します。

 ①ProjectビューのAssetsをクリック。Standard Assetsをダブルク リック。

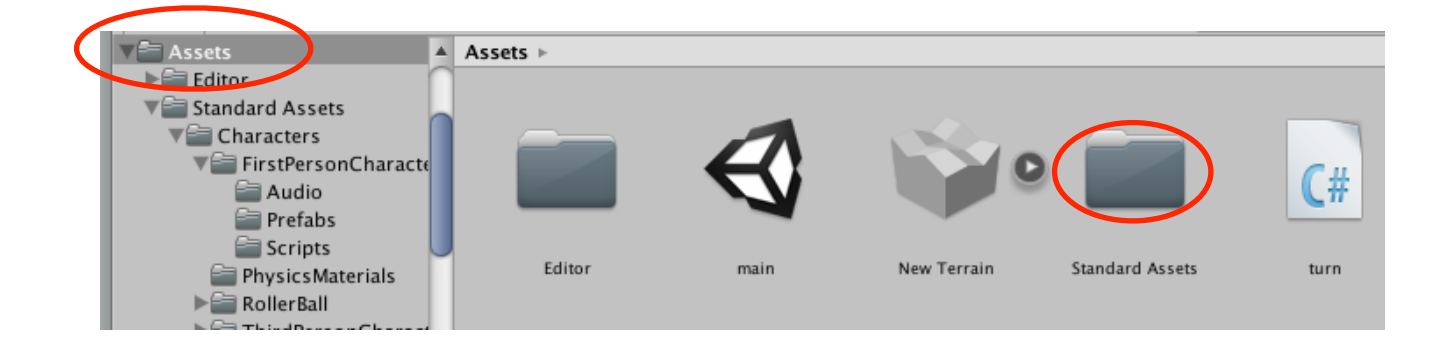

### ②Charactersをダブルクリック。

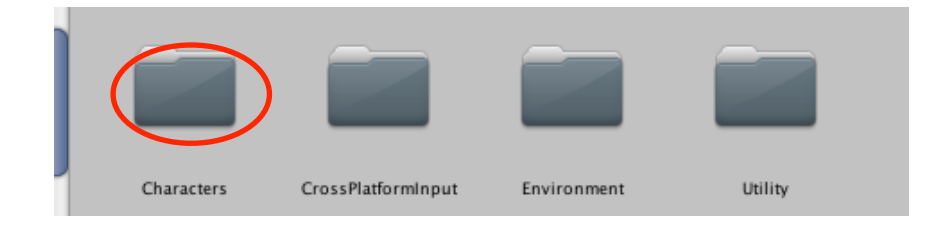

# ③FirstPersonCharacterをダブルクリック。

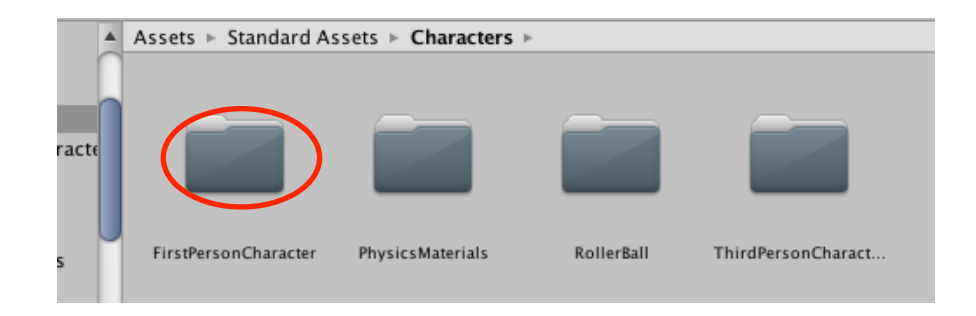

④Prefabsをダブルクリック。

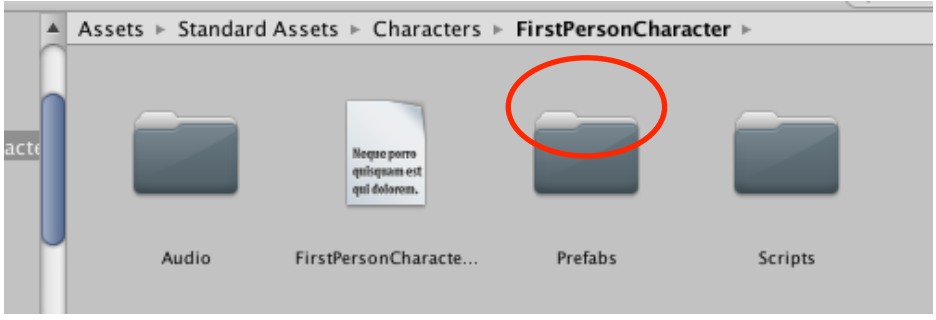

⑤FPSController

をHierarchyビューへ移動します。

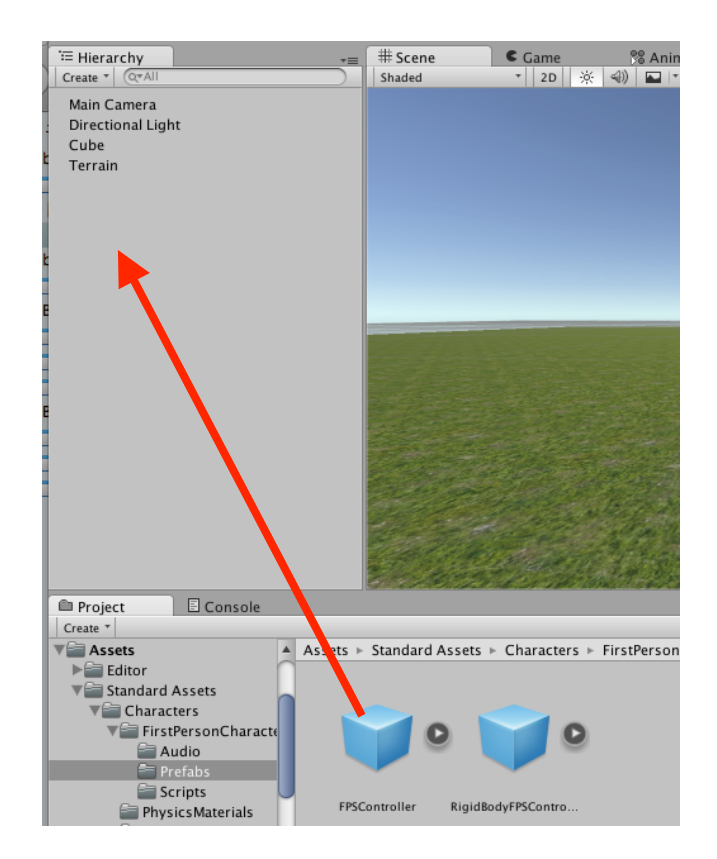

 ⑥Main Cameraを選択して、InspectorビューのAudio Listenerの チェックを外してください。

 ⑦再生ボタンを押して動かします。 Cubeを探しましょう。

練習問題

(1)Cubeが埋まっているので、少し上に移動させましょう。

☆大地に木を植えます。

①HierarchyビューでTerrainをクリックし、Inspectorビューの木のボ タンを押します。

②Edit Trees..をクリックし、Add Treeをクリック。

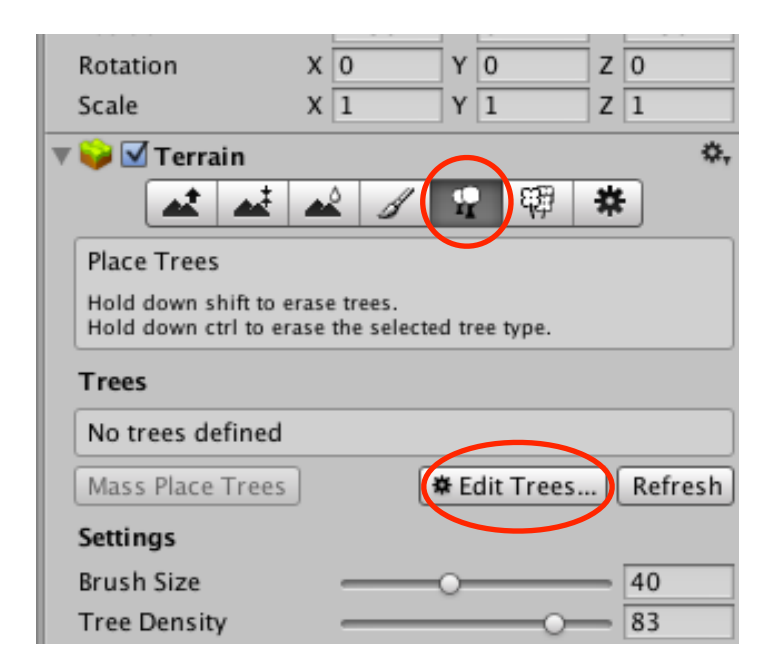

③ウインドウの小さな丸をクリックします。

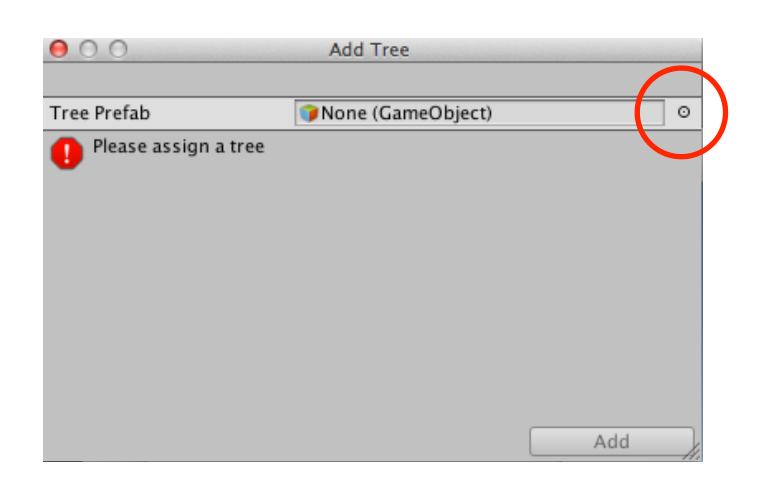

④好きな木をダブルクリックします。次に、最初に出て来たウインドウ のAddをクリックします。

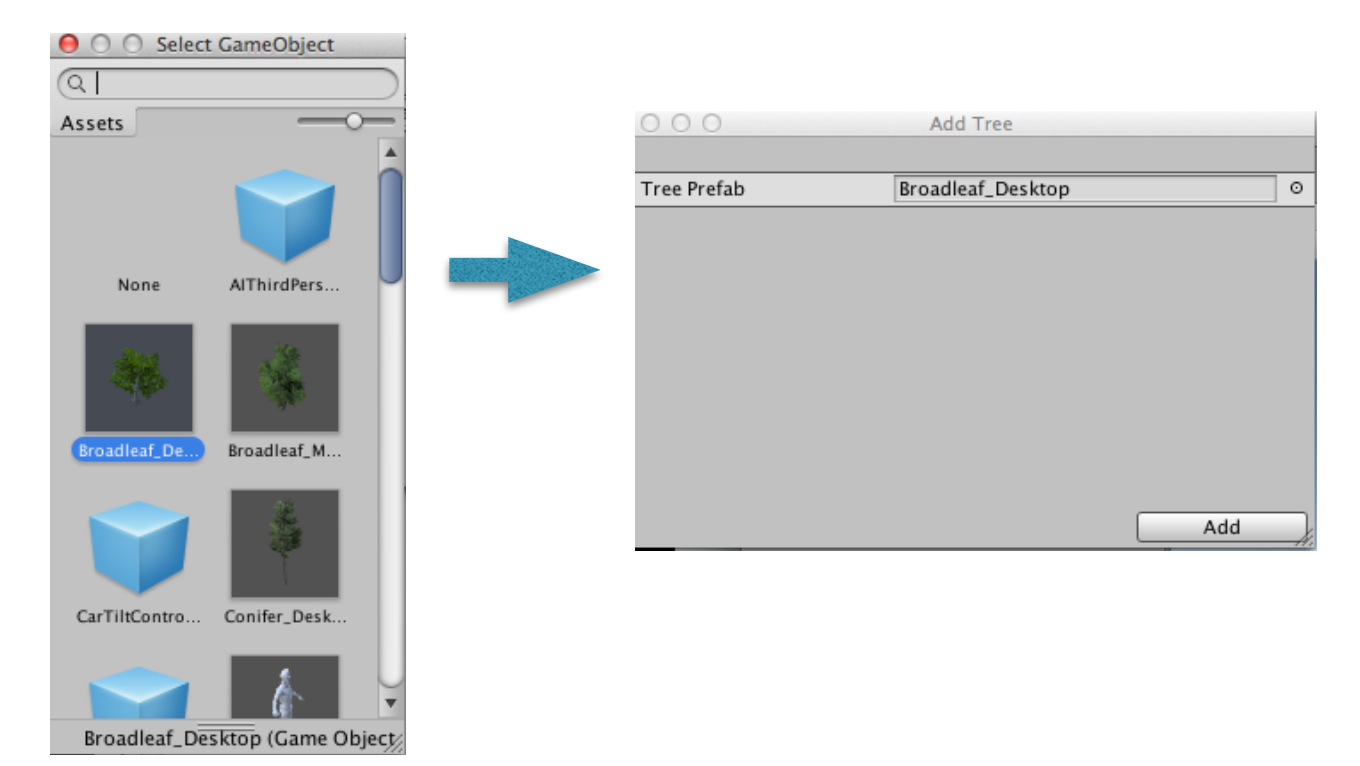

## ⑤木を植えます。 SceneビューのTerrainをクリックしてください。

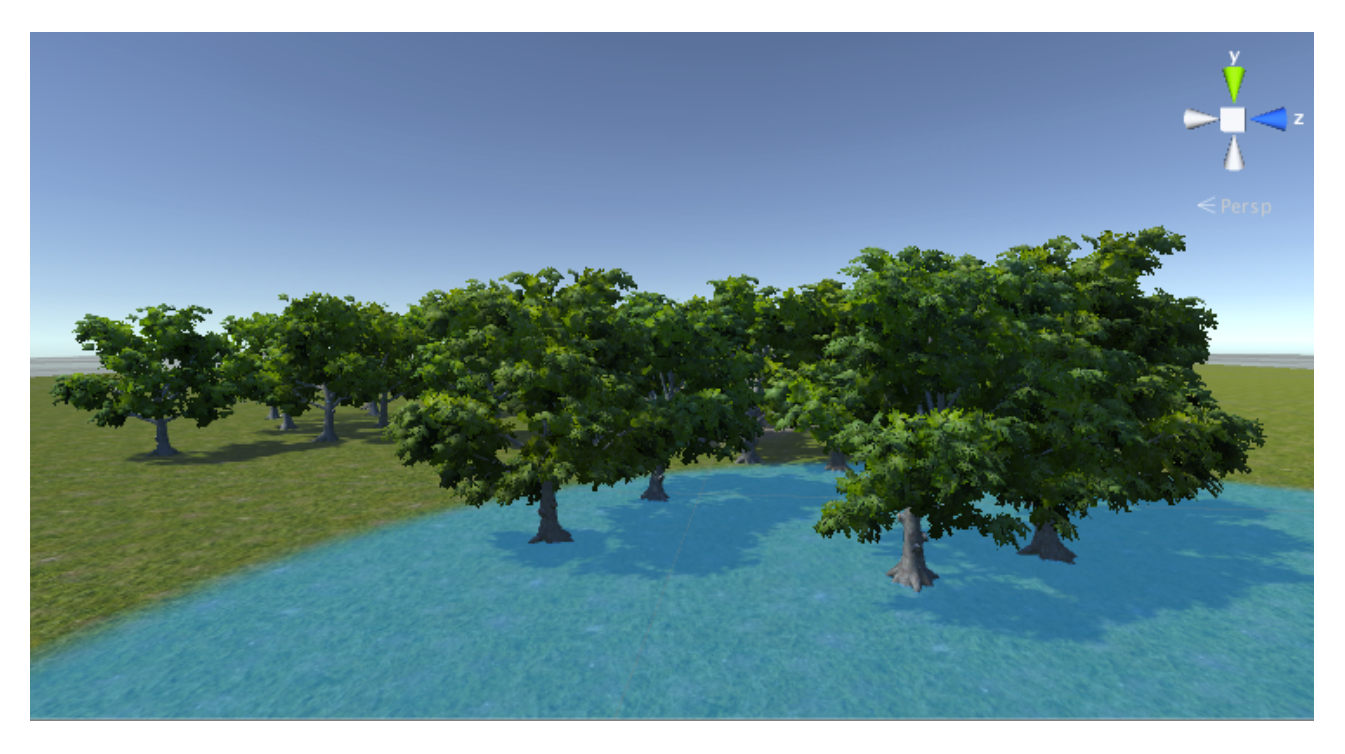

⑥では、再生ボタンを押してみましょう。

植えすぎたときは、shift+クリックで木を消せます。

練習問題

(1)種類の違う木も追加して、木を植えましょう。

☆大地に草を植えます

①HierarchyビューでTerrainをクリックし、Inspectorビューの花のボ タンを押します。

②Edit Details..をクリックし、Add Grass Textureをクリック。

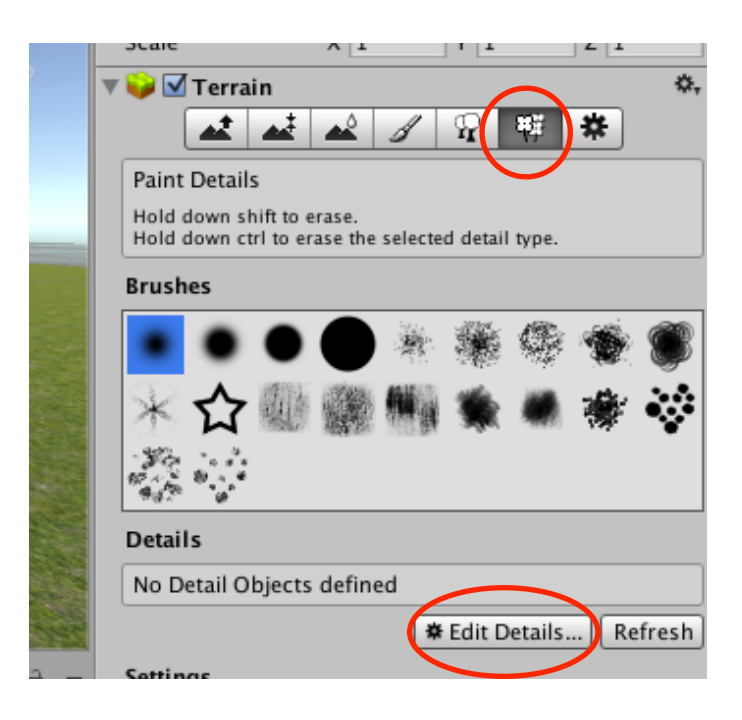

③ウインドウの小さな丸をクリックします。

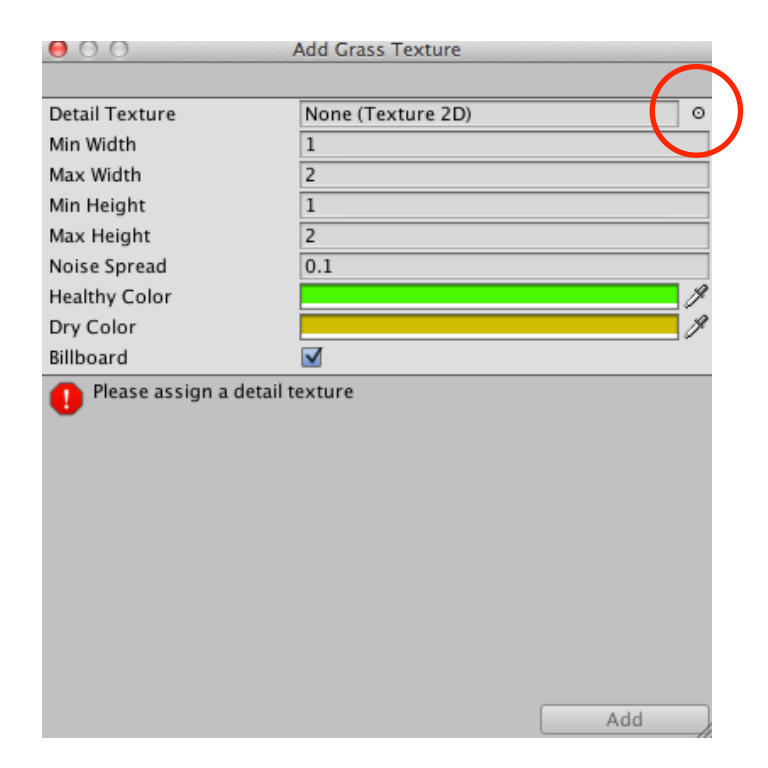

④草をダブルクリックします。次に、最初に出て来たウインドウのAdd をクリックします。

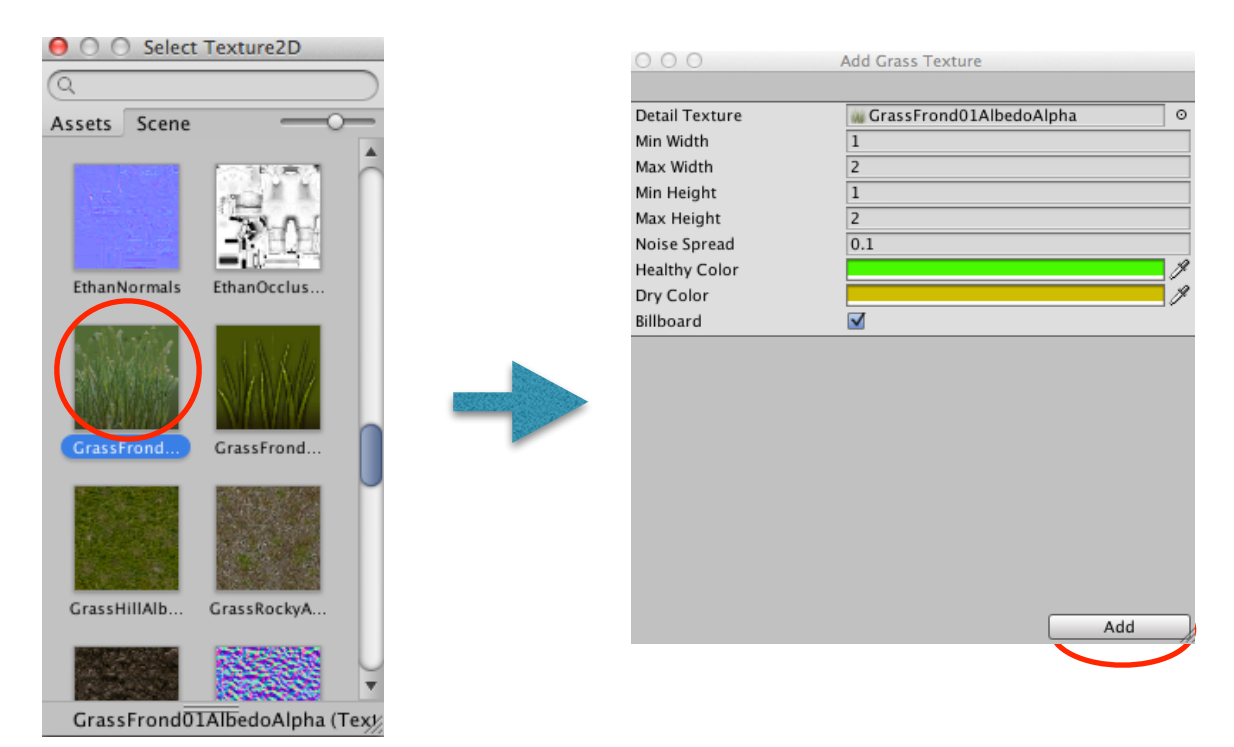

# ⑤草を植えます。 SceneビューのTerrainをクリックしてください。

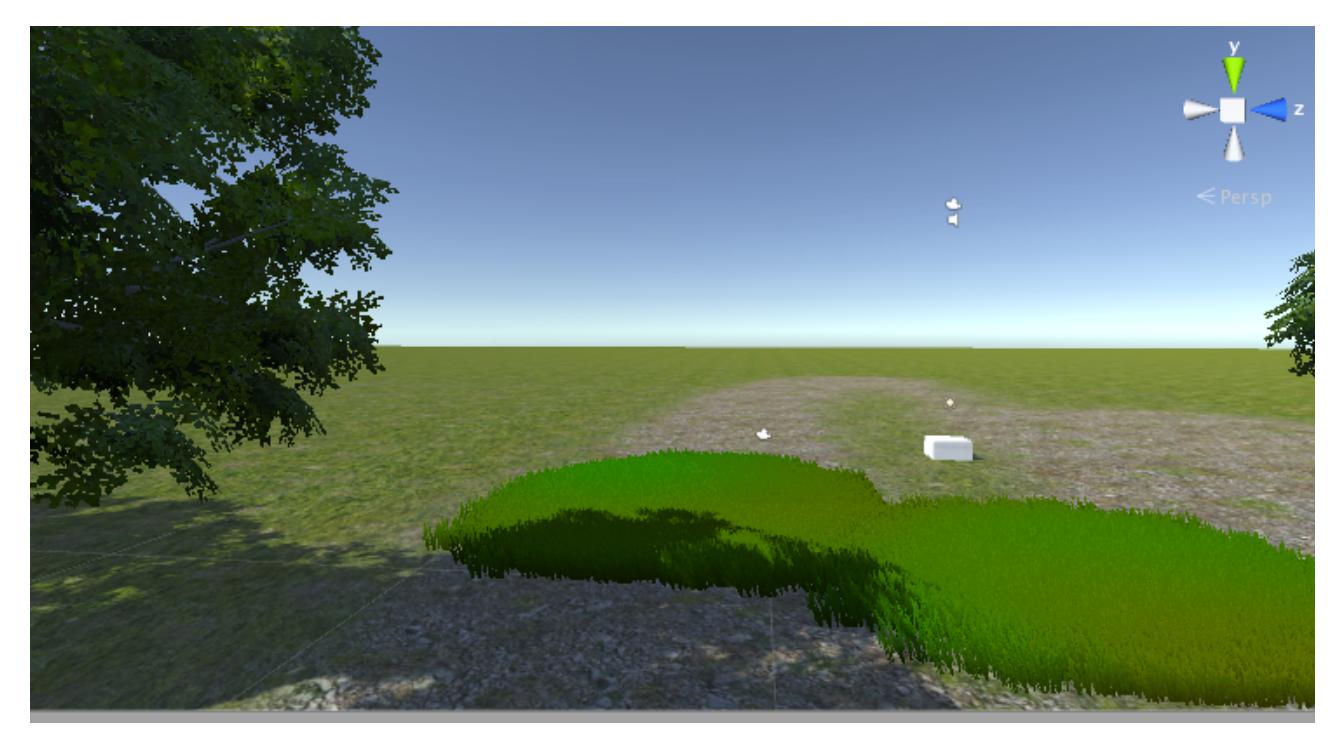

⑥再生ボタンを押してみましょう。

植えすぎたときは、shift+クリックで草を消せます。

練習問題

(1)草が風になびいているのを確認しましょう。

(2)太陽の位置を確認しましょう。

☆太陽を動かす。

①Directional Lightにスクリプトを追加します。

Hierarchyビューで、Directional Lightを選択する。 Add Componentをクリック、Scriptsをクリック。

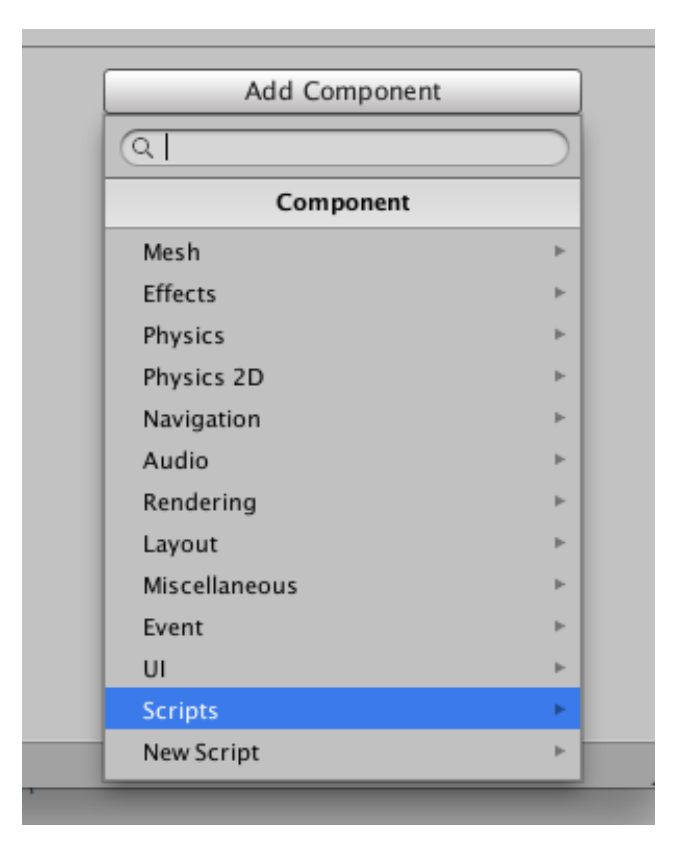

次に、Taiyoをクリック。

※予め記載されたスクリプトを用意しましたので、そのスクリプトを Directional Lightに追加します。

#### ☆スクリプトの中身を見る

①taiyoをダブルクリックします。monodevelopが開きます。

```
1 using UnityEngine;
  2 using System. Collections;
  3
  4 public class taiyo : MonoBehaviour {
  5
        // Use this for initialization
  6
        void Start () {
  \overline{7}8
        \mathbf{F}9
 10
        // Update is called once per frame
 11void Update () {
 12<sup>7</sup>this.transform.Rotate (0.1f, 0f, 0f);
 13
 1415 \frac{\pi}{2}if (Input.GetKeyDown ("m")) {
 16 / /this.transform.eulerAngles = new Vector3(0f, 330f, 0f);
            \mathcal{F}17 //
        \mathbf{F}18
 19 \}20
```
②Update関数に、this.transform.Rotate (01f, 0f, 0f);

とあります。

Update関数が呼ばれる度に、X軸周りに0.1度ずつ回転します。

③再生ボタンを押して、太陽が動くことを確認します。

④もう一度、taiyoをダブルクリックして開きます。 スクリプトを分かりやすくするために、コメントを書きます。 コメント行は、行の最初に「//」を付けます。 簡単に付ける方法:

 行のどこかにカーソルをおいて、Ctrl+/とします。もう一度、 Ctrl+/とすると、元に戻ります。

⑤Update関数の中の if から3行分のコメントを外す。

⑥今度は、夜になっても、mキーを押すと、朝に戻ります。 再生ボタンを押して確認しましょう。

練習問題

(1)太陽の速度を調節してみましょう。

☆UnityChanを配置します。

①HierarchyビューのFPSControllerをDeleteします。FPSController をクリックします。そのあと、右クリックをして、Deleteを選択しま す。

②ProjectビューのAssetsの中のUnityChanをクリックします。次に、 Modelsをダブルクリックします。

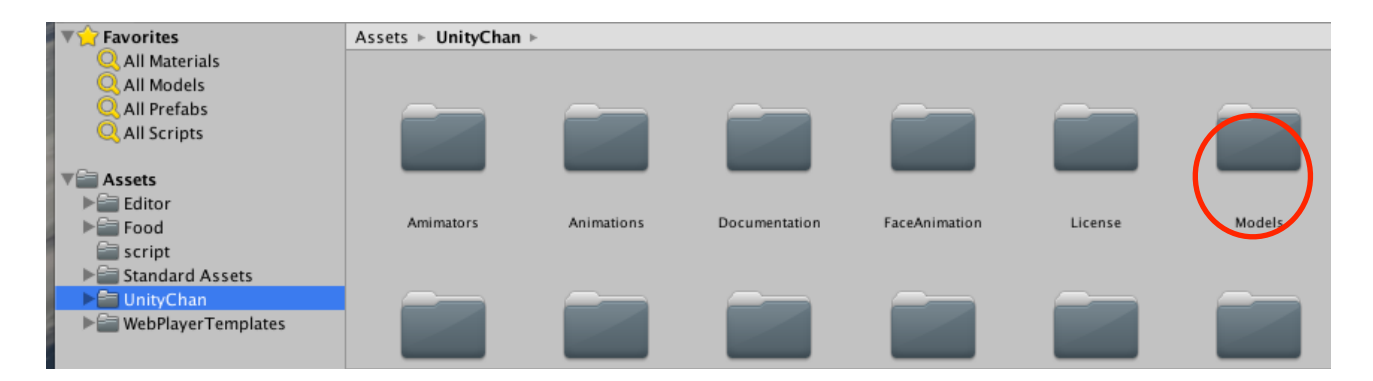

③unitychanをHierarchyビューへ移動します。

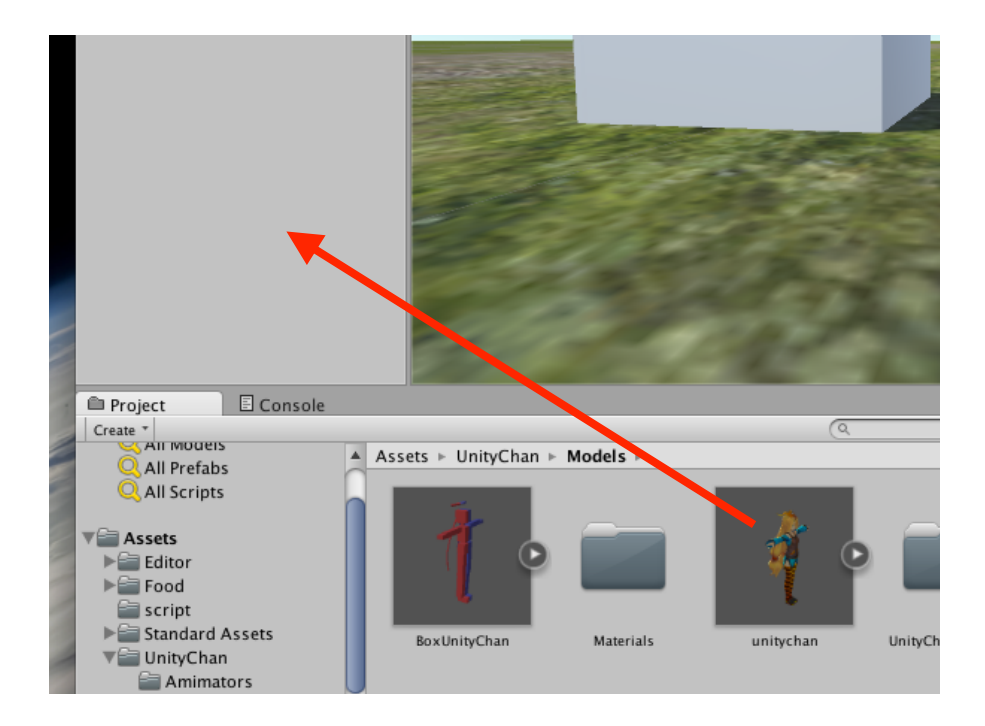

④CubeをDeleteします。

⑤unitychanのサイズを調整します。 Hierarchyビューでunitychanをクリックして、Inspectorビューのsize を、X:2 Y:2 Z:2とします。

⑥再生ボタンを押してみましょう。 unitychanがカメラに映りましたか?

⑦カメラの位置を近づけます。 HierarchyビューでMain Cameraをクリックして、Inspectorビューの positionを、X:0 Y:2 Z:-4とします。

⑧再生ボタンを押してみましょう。 unitychanが大きくカメラに映りましたか?

練習問題

(1)unitychanを180度回転させて、カメラのほうを向くようにしましょ う。

☆UnityChanのアニメーションを作ります

①ProjectビューのAssetsをクリックします。ProjectビューのCreate をクリックし、Animator Controllerをクリックします。

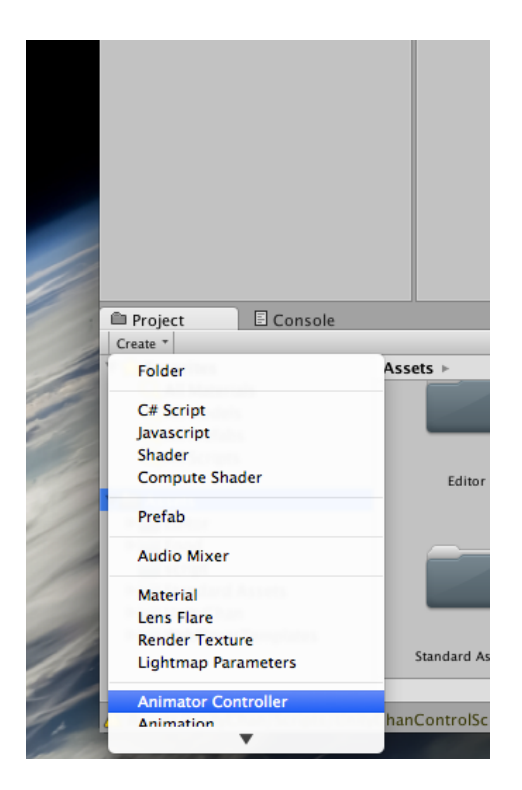

②Animator Controllerの名前は、unichanとしました。名前はなんで も構いません。

③Animator Controllerをダブルクリックします。

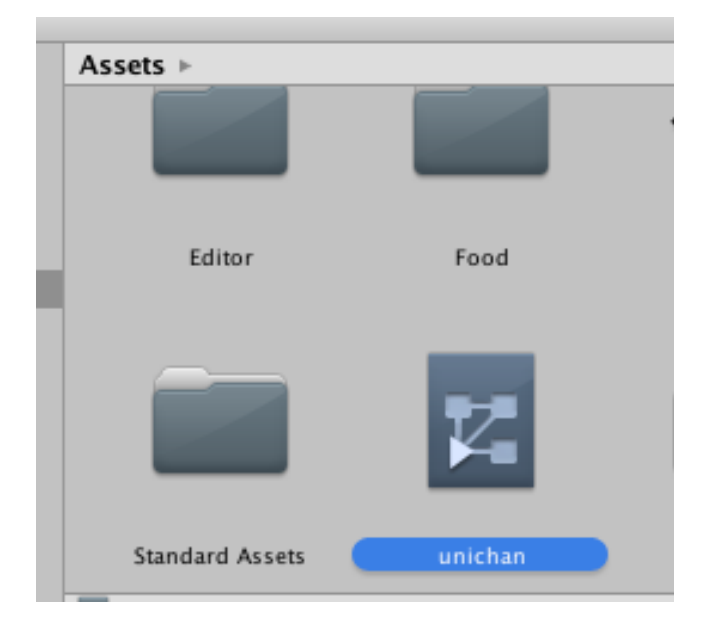

■ 30

#### ④下のようなAnimatorの画面が現れます。

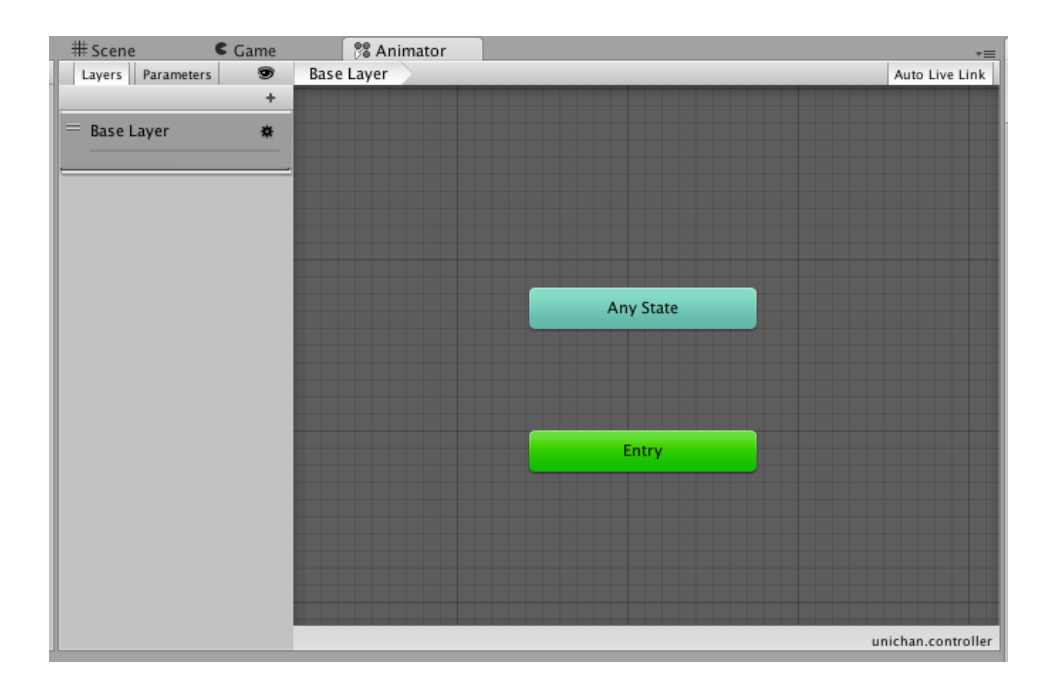

⑤ProjectビューのAssetsの中のUnityChanをクリックします。次に、 Animationsをダブルクリックします。

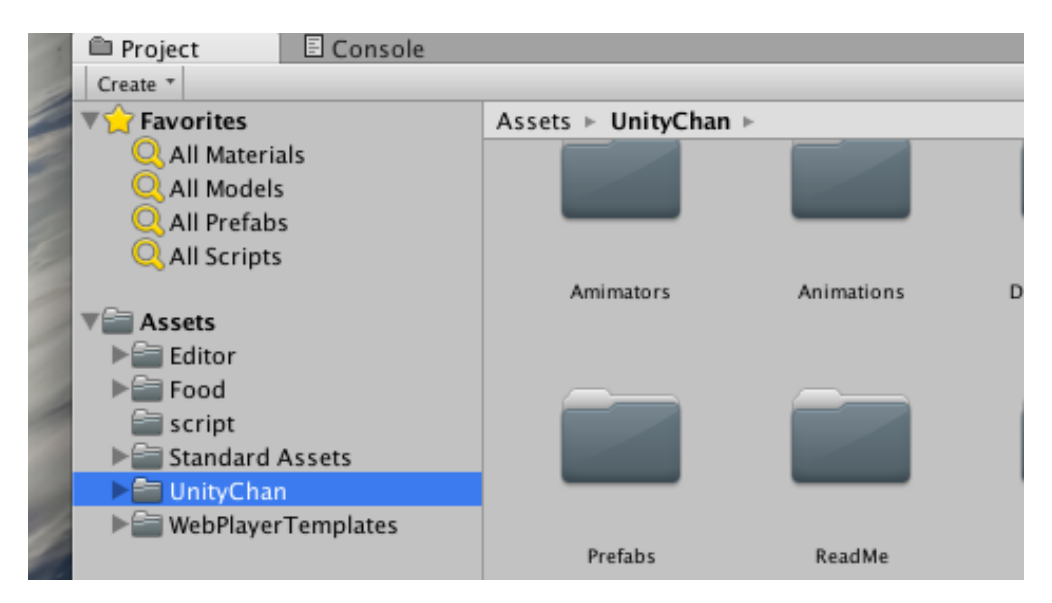

⑥unitychan\_WAIT02を探しますが、探しにくいときは、右下のレバー を一番左まで動かします。

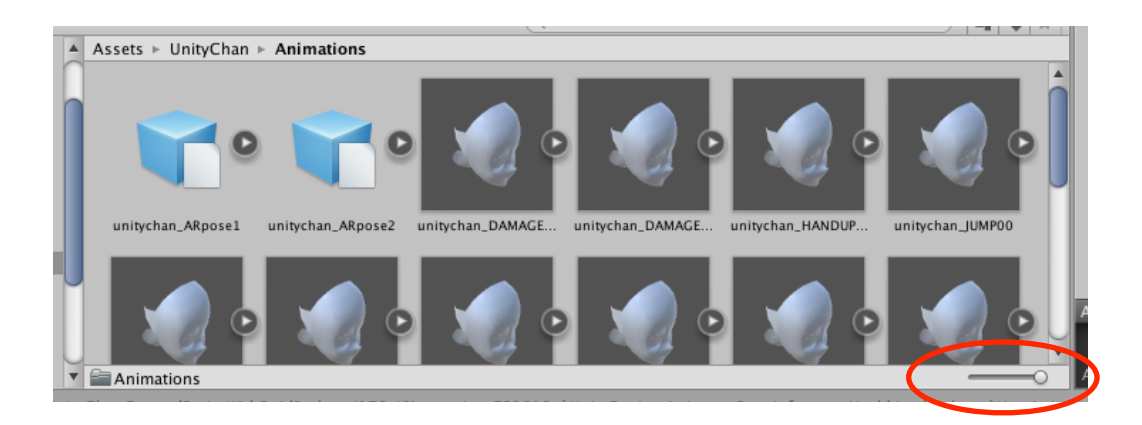

⑦unitychan\_WAIT02をAnimatorの画面の中に移動させます。

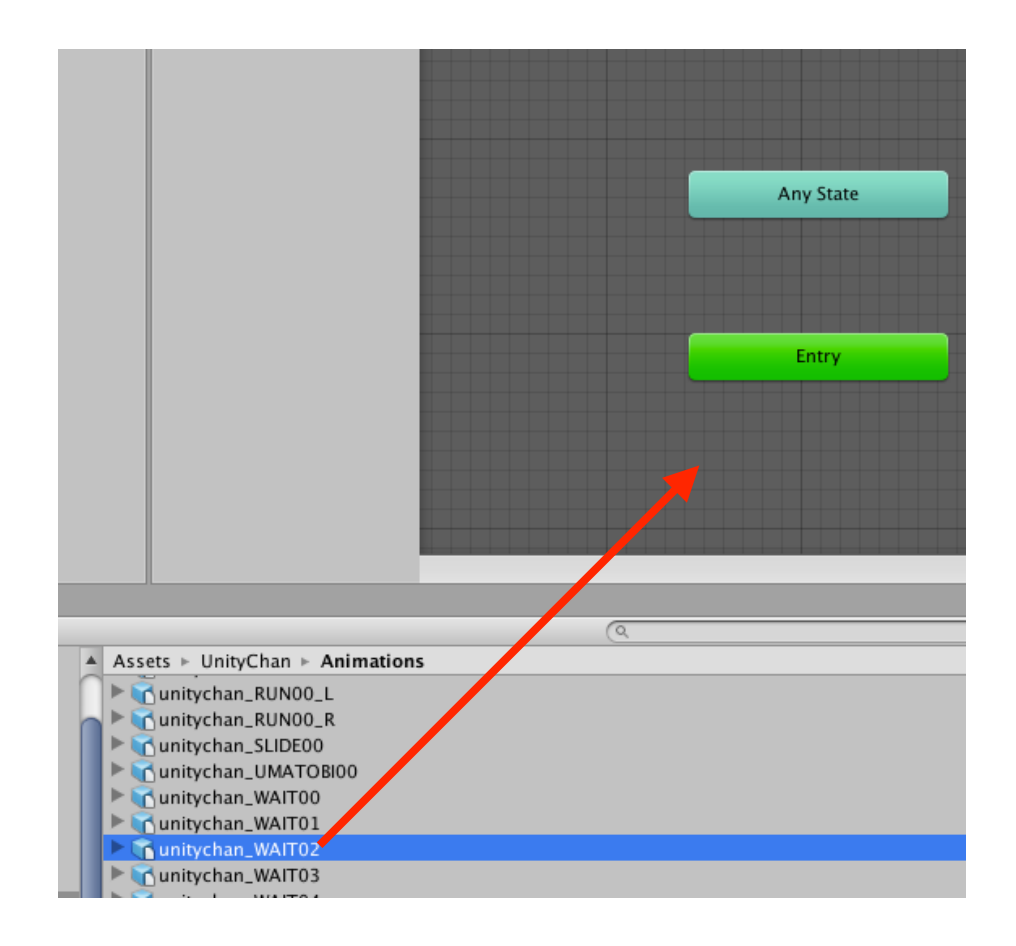

⑧WAIT02がEntryにつながります。位置を適当に調整します。

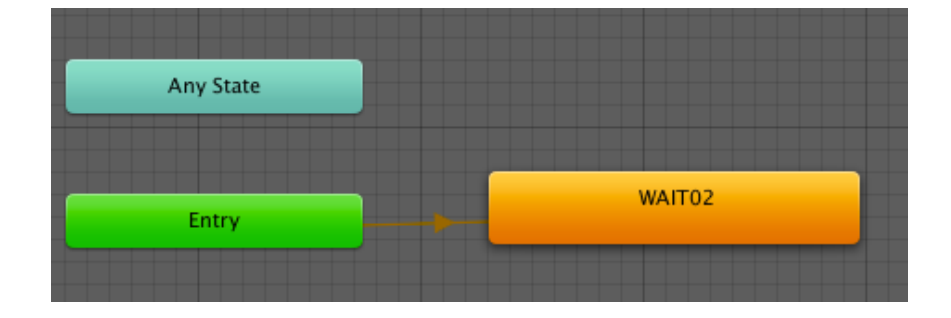

# ⑨Animatorのunichanを、unitychanに設定します。

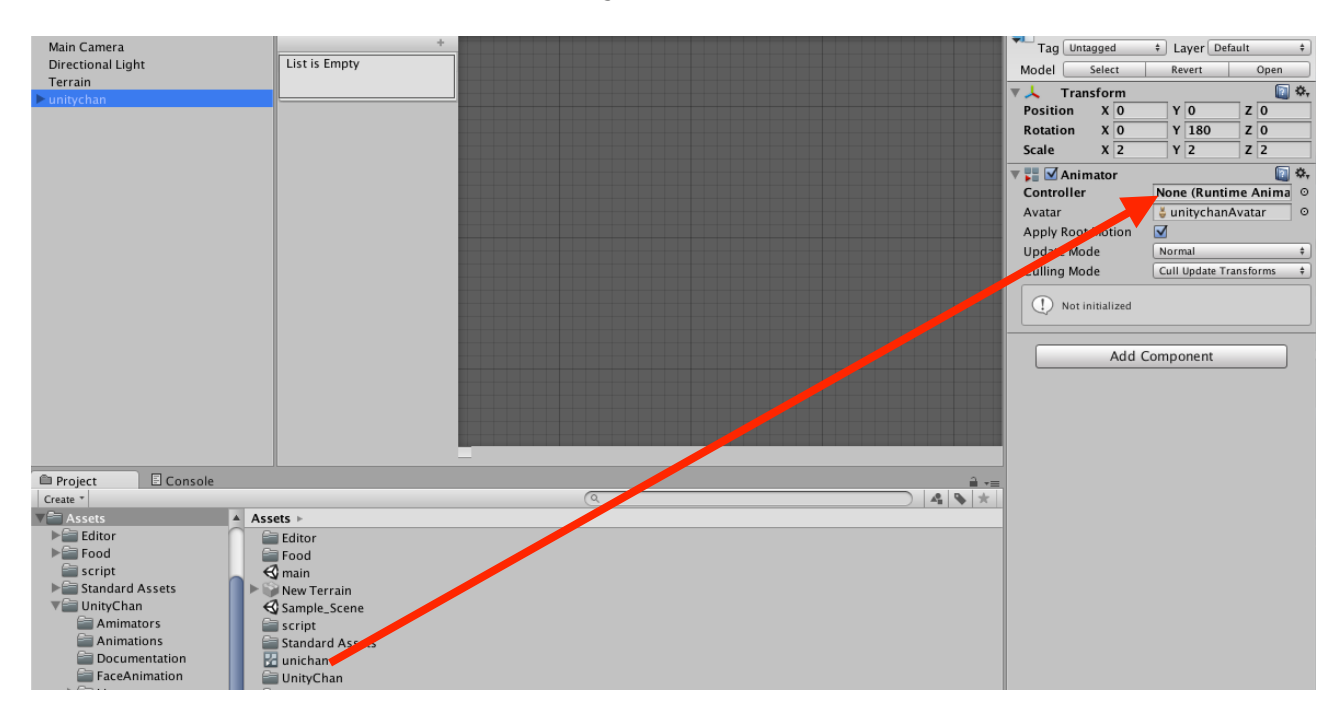

#### ⑩再生ボタンを押してみましょう。unitychanが動きましたか?

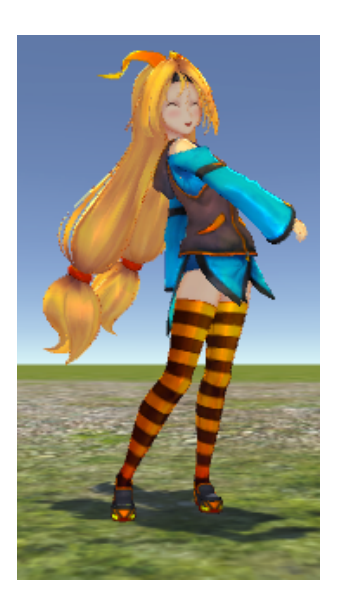

☆走るアニメーションを追加します。

①Animatorのタブをクリックし、Animatorビューに切り替えます。

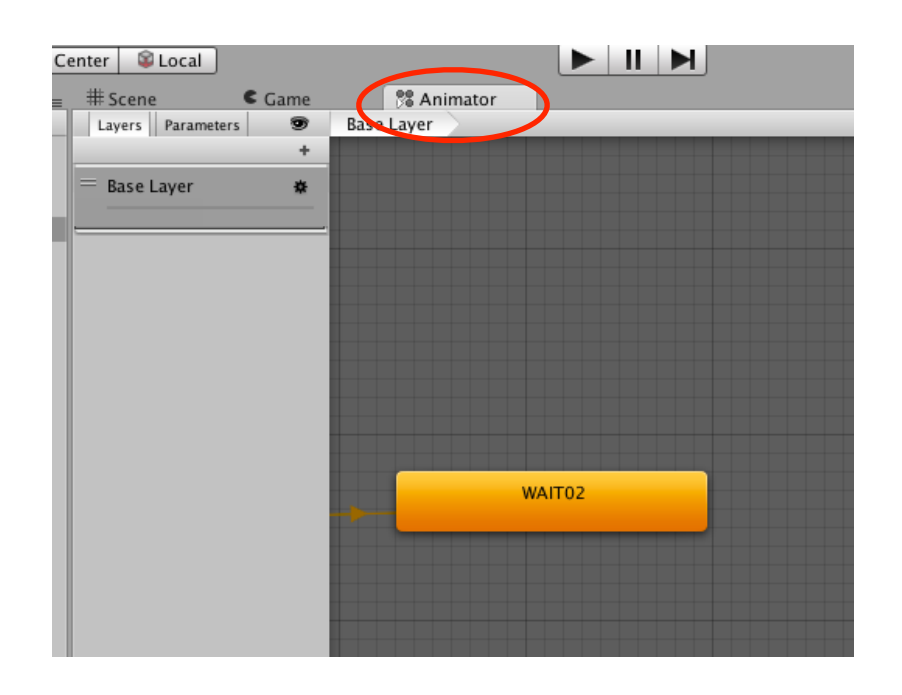

②Assetsの中のUnityChanのAnimationをクリックします。Animation が表示されます。

※Assetsの中のフォルダは、左側の三角マーク(▶)をクリックする ことで展開されます。展開されているフォルダは、三角マークが下向き (▼)になります。

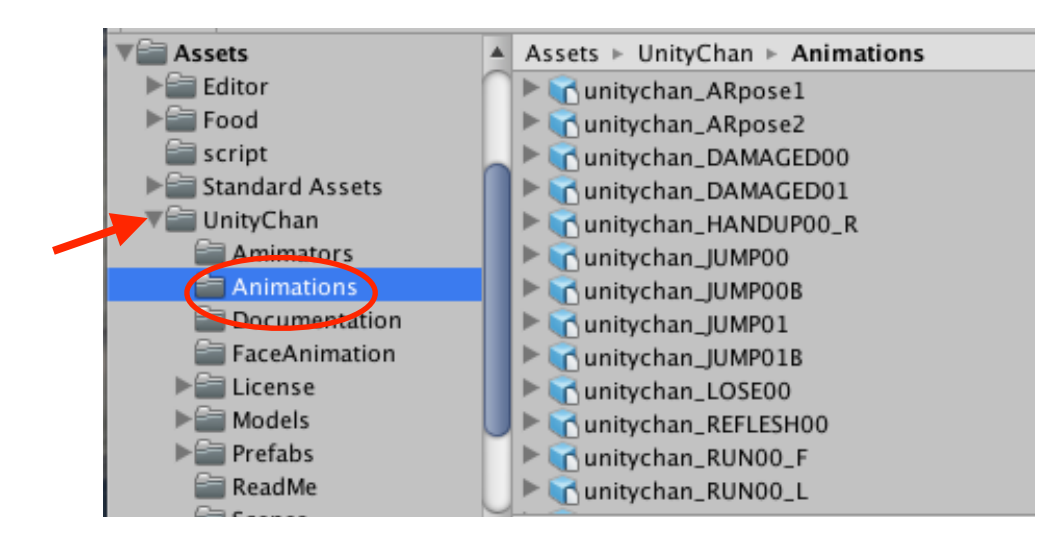

```
③unitychan_RUN00_Fを、Animatorビューに移動します。
```
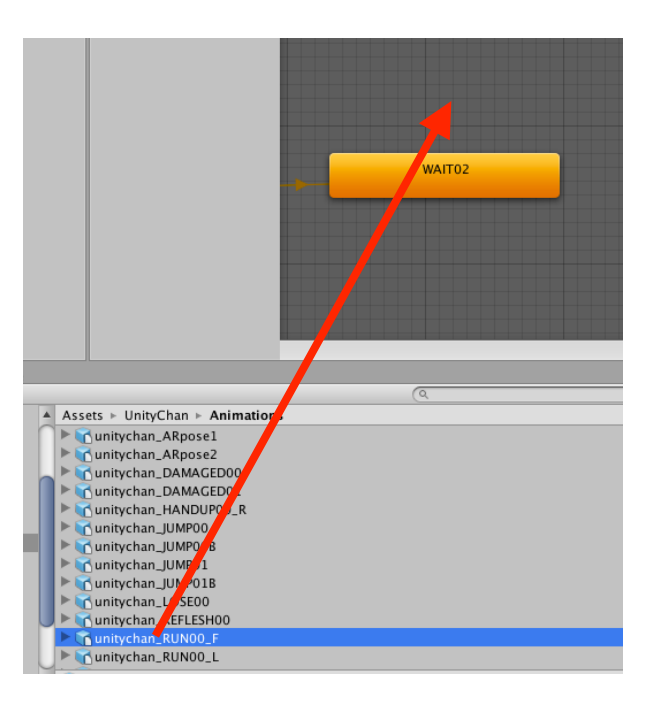

# ④WAIT02の上方に、RUN00\_Fを配置します。

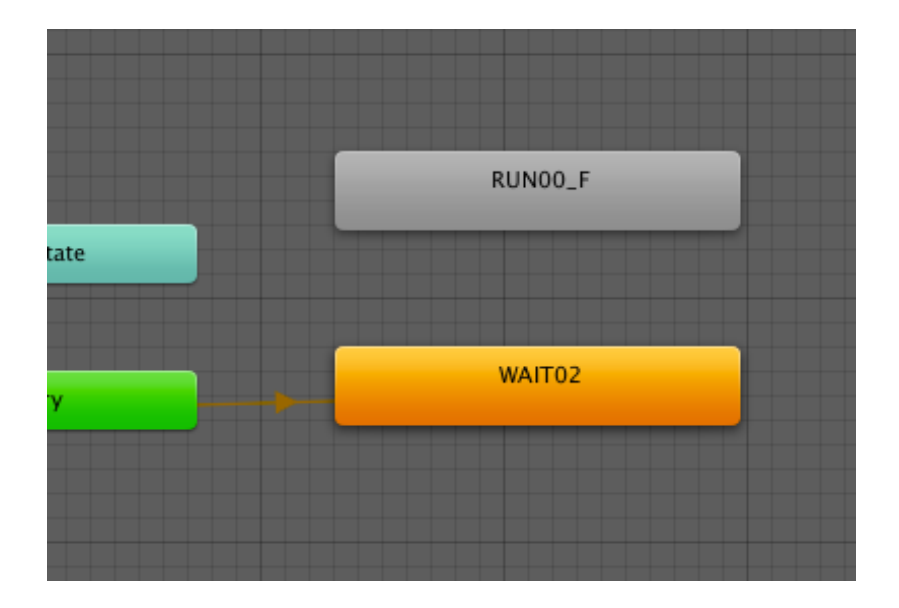

⑤WAIT02を右クリックし、Make Transitionをクリックします。

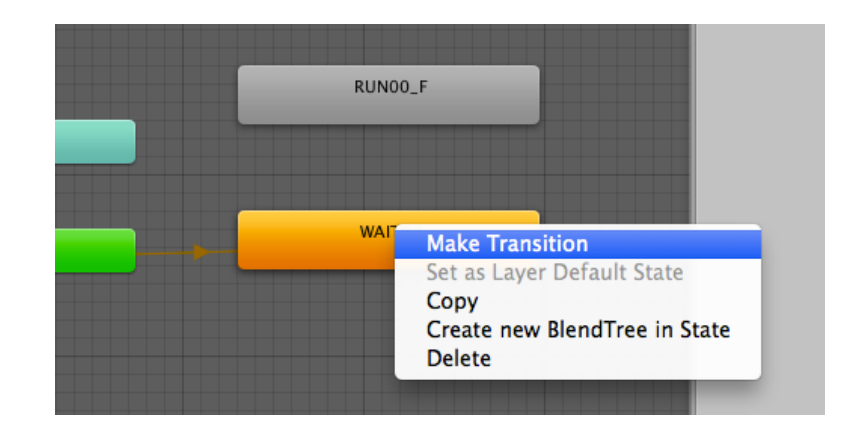

⑥矢印が出てくるので、RUN00\_Fをクリックして矢印をつなぎます。

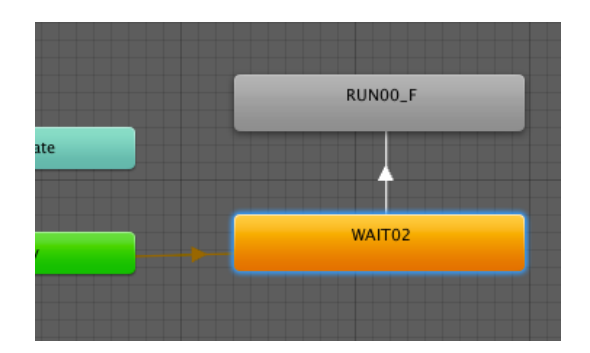

⑦RUN00\_Fを右クリックし、Make Transitionをクリックします。

⑧矢印が出てくるので、WAIT02をクリックして矢印をつなぎます。

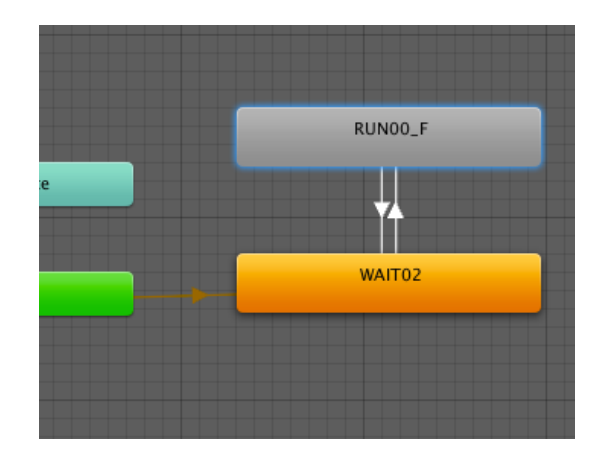

■ 36

☆アニメーションの切り替えの条件を作ります。

①Animatorビューを表示し、Animatorビューの左上にあるParameter をクリックします。

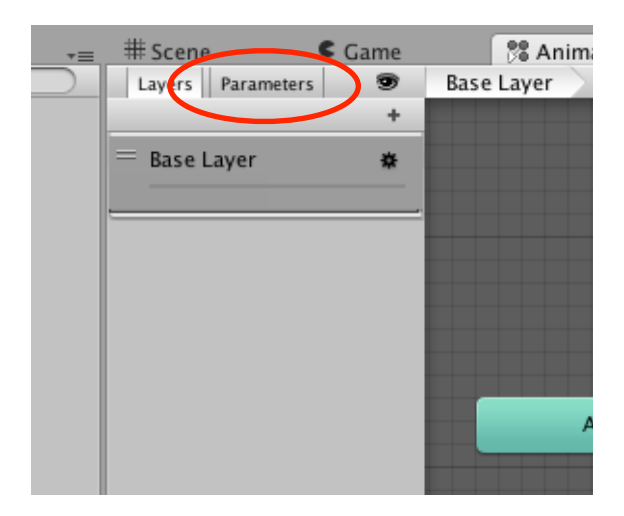

②Parameterの下の+ボタンをクリックし、Floatを選択します。

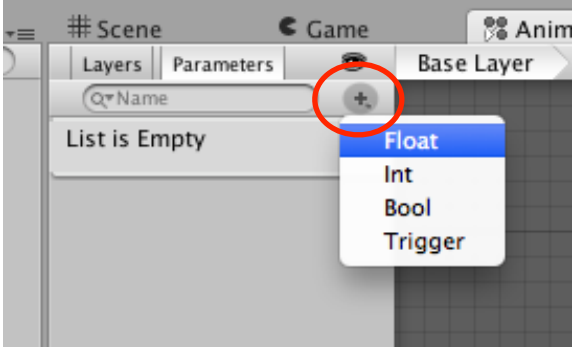

③変数名を、moveにします。

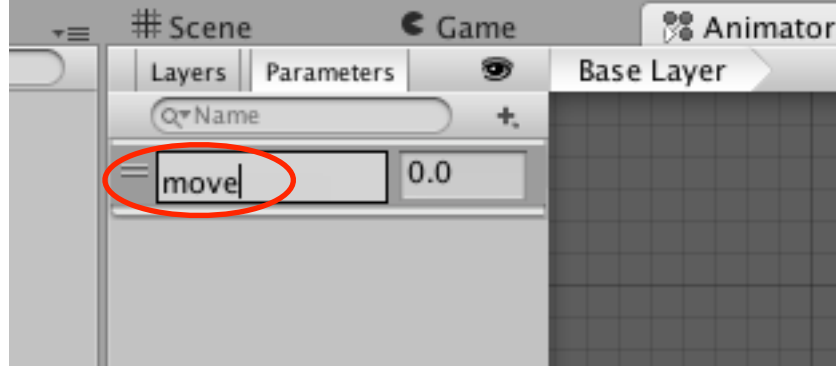

#### ④WAIT02からRUN00\_Fへの矢印をクリックします。

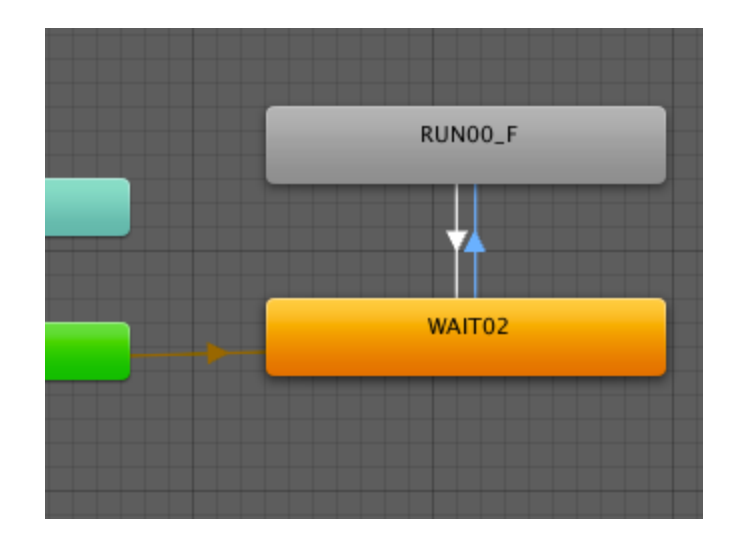

⑤Inspectorビューの下のほうにあるConditionsの+マークをクリック します。

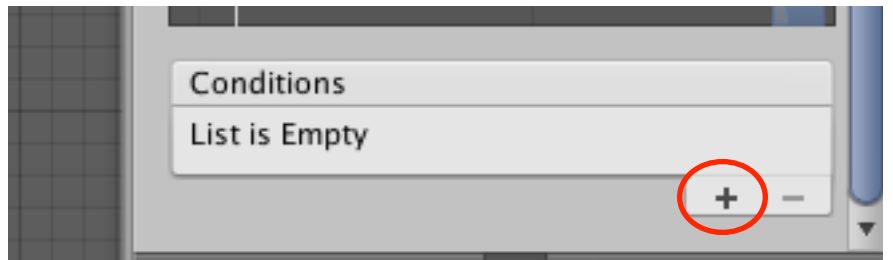

⑥右側の数字を0.5にします。

move Greater 0.5となります。

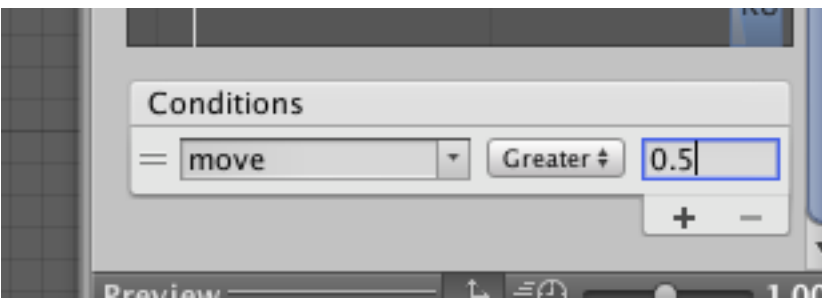

つまり、move > 0.5 となったとき、RUN00\_Fに遷移します。 Has Exit Timeのチェックを外します。

⑦RUN00\_FからWAIT02への矢印をクリックします。

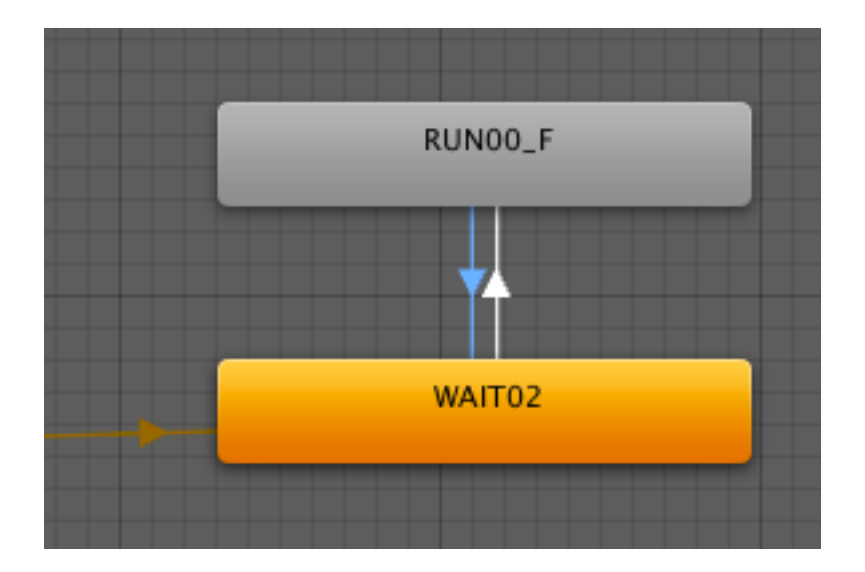

⑧Inspectorビューの下のほうにあるConditionsの+マークをクリック します。

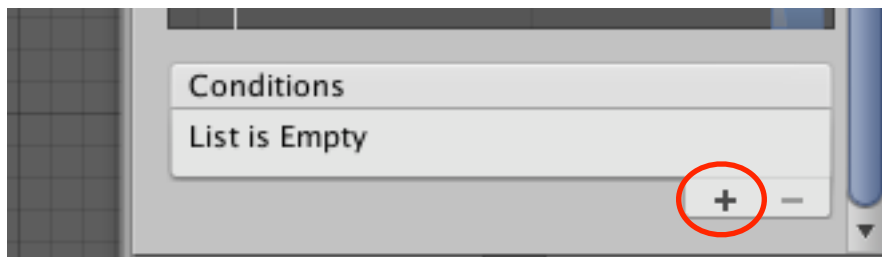

⑨右側の数字を0.5にします。Greaterの部分をクリックして、Lessに 切り替えます。

move Less 0.5となります。

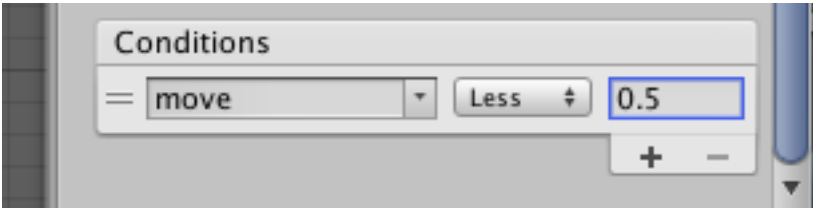

つまり、move < 0.5 となったとき、WAIT02に遷移します。 Has Exit Timeのチェックを外します。

☆unitychanの準備

①unitychanに、Righdbodyを付けます。

 Hierarchyビューのunitychanをクリックします。Inspectorビュー の下にあるAdd Componentをクリックします。

Physicsをクリックして、Rigidbodyをクリックします。

 Constrainの左側の▶マークをクリックし、Freeze Rotationにチェッ クを入れます。

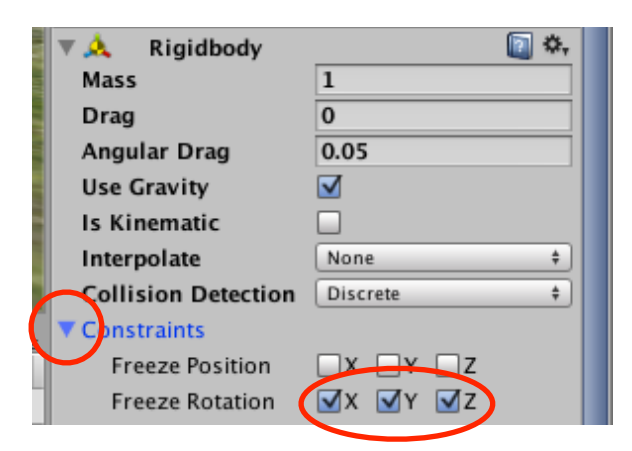

②unitychanに、Colliderを付けます。

 Hierarchyビューのunitychanをクリックします。Inspectorビュー の下にあるAdd Componentをクリックします。

 Physicsをクリックして、Capsule Colliderをクリックします。 Capsule Colliderの値を調整します。

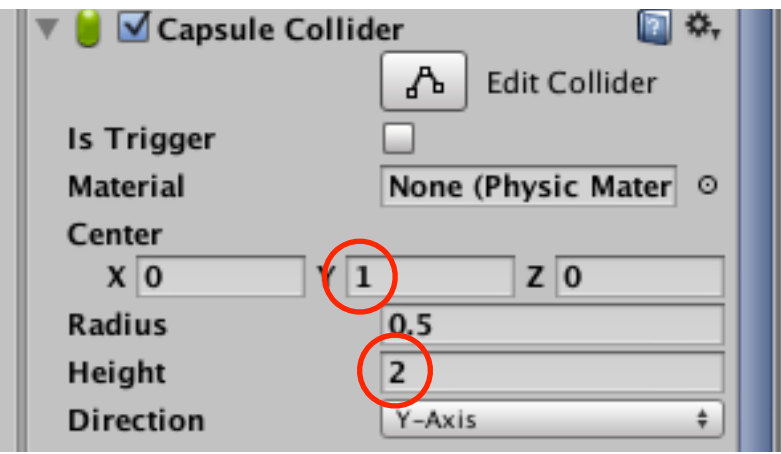

③unitychanに、スクリプトを付けます。 Hierarchyビューのunitychanをクリックします。Inspectorビュー の下にあるAdd Componentをクリックします。 Scriptsをクリックして、Unityscをクリックします。

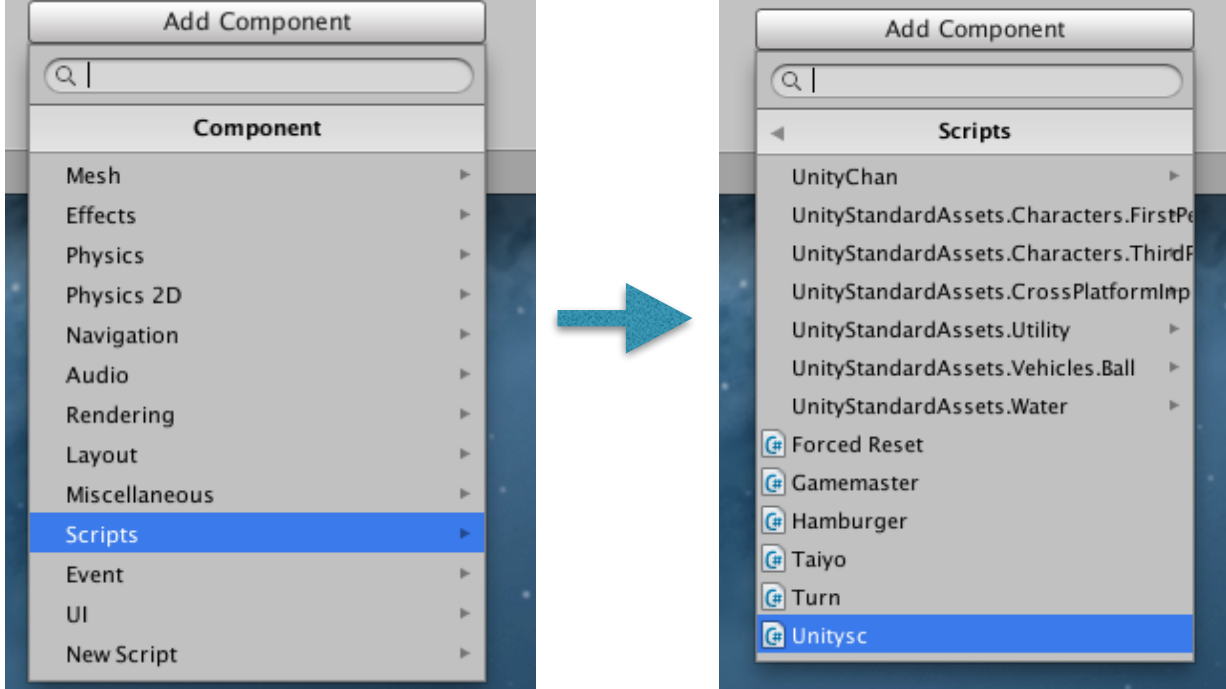

```
using UnityEngine; 
using System.Collections; 
public class unitysc : MonoBehaviour { 
     Animator anim; 
    public float moveSpeed = 500; 
    void Start () {
          anim = GetComponent<Animator>(); 
    }
    void Update () { 
          float mov = Input.GetAxis("Vertical");
         anim.SetFloat("move",mov);
 }
④再生ボタンを押してみましょう。
```
☆unitychanが走るようにします。

①unityscをダブルクリックします。

GetComponent<Rigidbody>().AddForce(transform.forward\*mov\*moveSpeed); の行の//を外します。

そして、Ctrl+Sで保存します。

②再生ボタンを押してみましょう。 上下のキーを押すと、走りましたか?

③カメラを、unitychanと一緒に動かします。 Hierarchyビューで、unitychanをクリックします。 InspectorビューのTransformのRotationを、X:0 Y:0 Z:0とします。

④HierarchyビューのMain Cameraを、Hierarchyビューのunitychan の上まで移動します。

⑤再生ボタンを押してみましょう。

上下のキーを押すと、カメラも追従しましたか?

⑥unityscをダブルクリックします。

public float turnSpeed = 10;

float turn = Input.GetAxis("Horizontal"); transform.Rotate(0f, turn\*turnSpeed, 0f);

の合計3行の//を外します。

そして、Ctrl+Sで保存します。

⑦再生ボタンを押してみましょう。

 走るスピードと、回転するスピードは、unitychanを選択したときの InspectorビューのMove Speed, Turn Speedで調整できます。

☆音楽を流します。

①ProjectビューのAssetsにあるmusicのArcade #6 by Neojinをク リックします。

 Arcade #6 by NeojinのフォルダにあるArcade #6 by Neojinを、 Hierarchyビューに移動します。

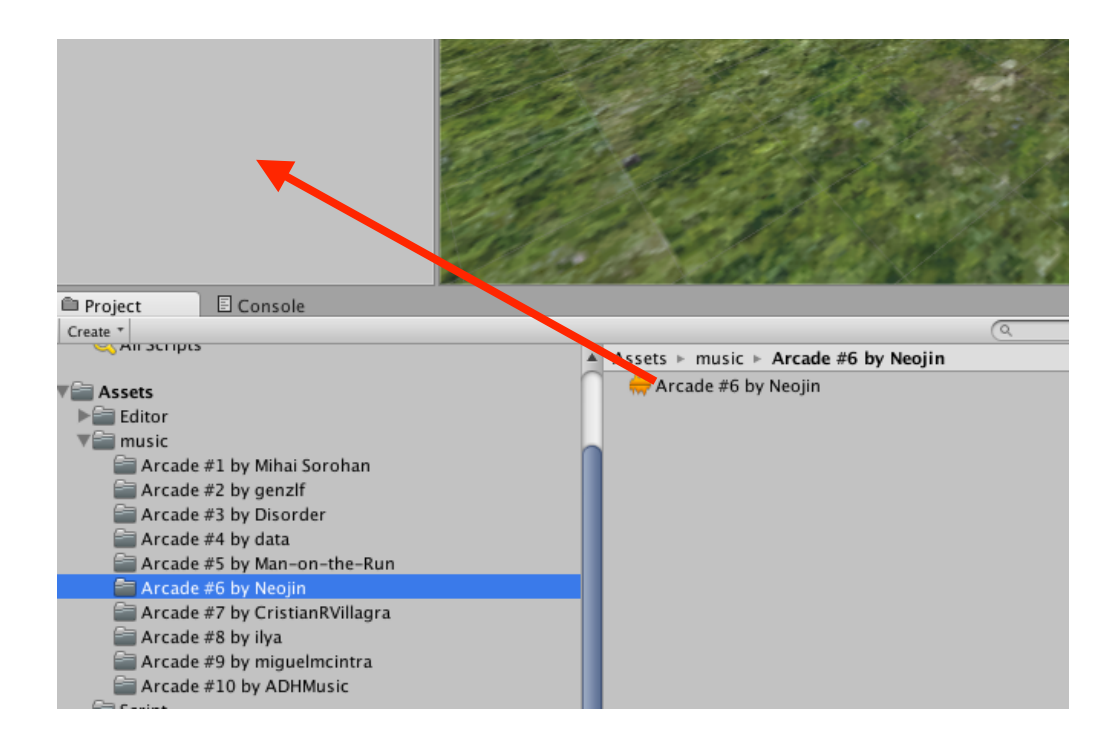

②Main Cameraをクリックし、InspectorビューのAudio Listenerに チェックを入れます。

③再生ボタンを押してみましょう。

#### ☆ワールドにアイテムを置いてみます。

①ProjectビューのAssetsの中のFoodをクリックします。続いてModel をダブルクリックします。

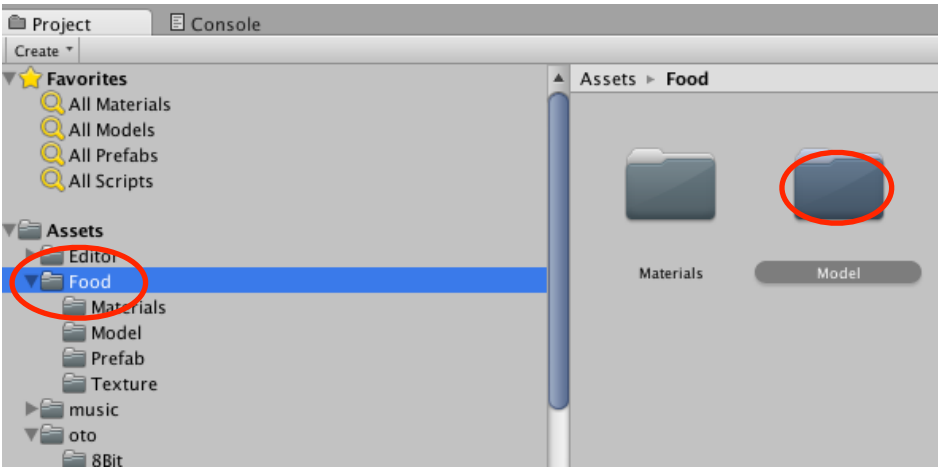

②CakeをHierarchyビューへ移動します。

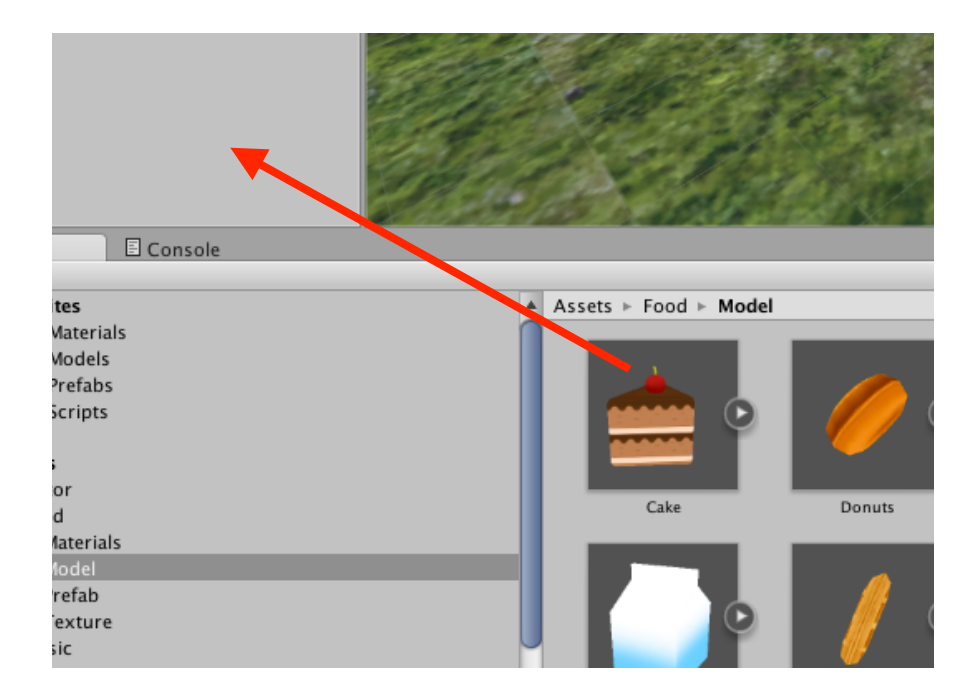

③CakeのScaleを、X:5 Y:5 Z:5とします。

④再生ボタンを押してみましょう。ケーキがありますか?

☆CakeにColliderを付けます。

①HierarchyビューのCakeをクリックします。InspectorビューのAdd Componentをクリックして、Physicsをクリックし、Box Colliderを クリックします。

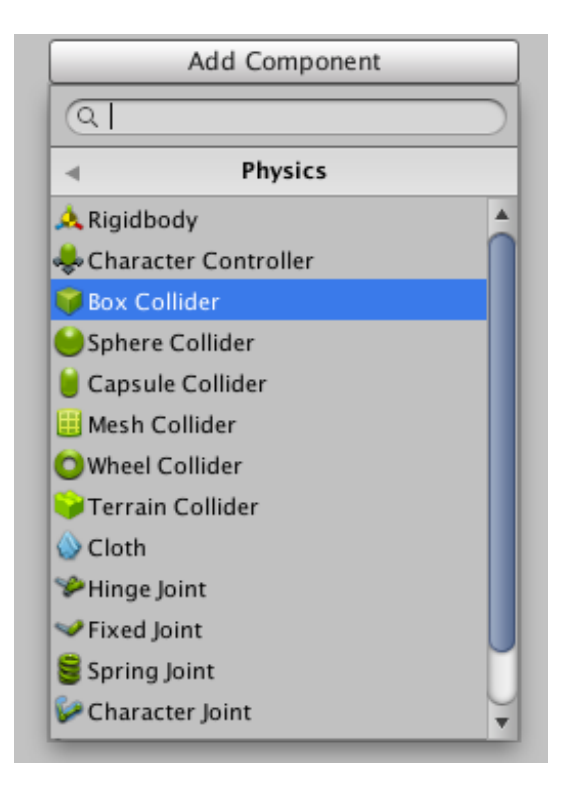

②SceneビューのCakeに、緑色の枠が付いていることを確認してくだ さい。

 ※SceneビューにCakeが見えないときは、HierarchyビューのCake をダブルクリックします。

③再生ボタンを押して、Cakeに体当たりしましょう。

練習問題

(1)CakeにRigidbodyを付けましょう。

(2)再生ボタンを押して、Cakeに体当たりしましょう。

☆Cakeにスクリプトを付けます。

①HierarchyビューのCakeをクリックし、InspectorビューのAdd Componentをクリックします。

②Scriptsをクリックし、Itemをクリックします。

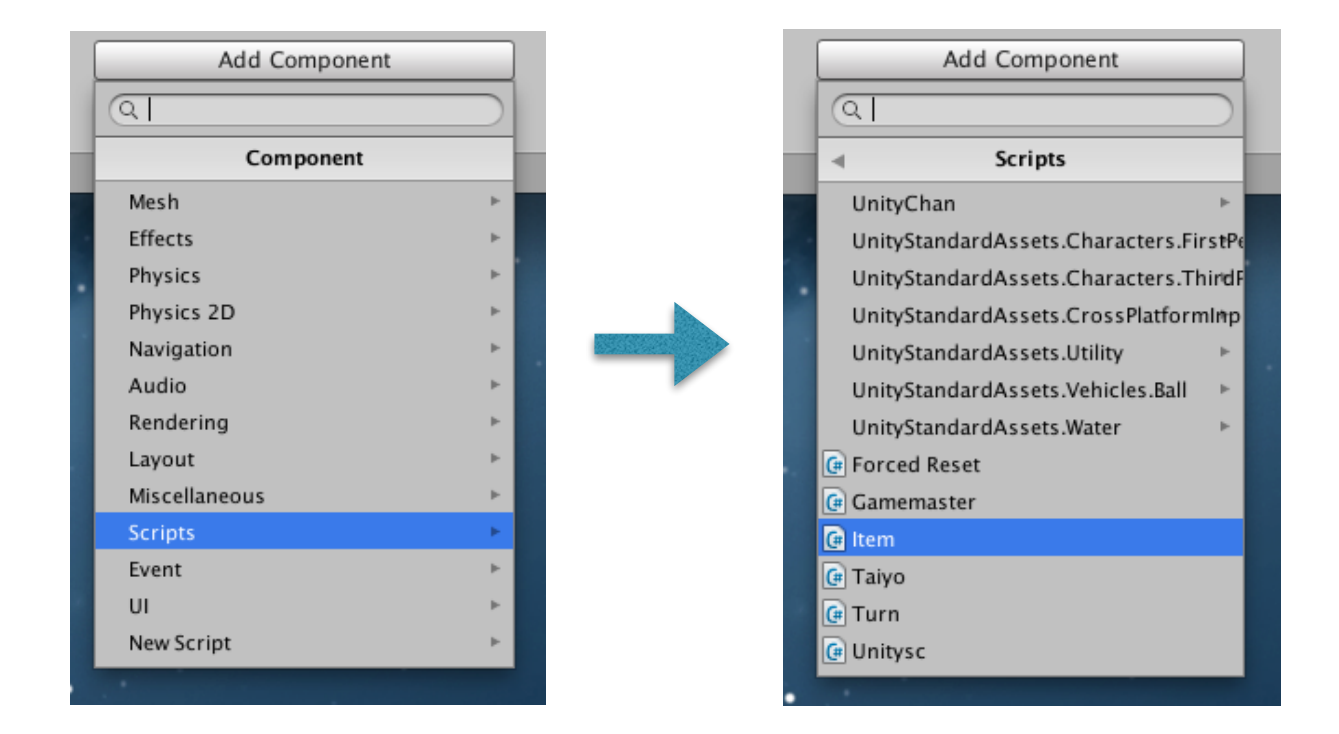

③Inspectorビューのitemをダブルクリックしてください。スクリプト の内容が表示されます。

```
void OnCollisionEnter(Collision col){
    if (col.qameObject.taq == "Player") {
        //GameObject.Find("Get").GetComponent<AudioSource>().Play();
        Destroy(gameObject);
    ŀ
Y
```
④unitychanのTagを、Playerにしておきます。

⑤再生ボタンを押して、Cakeに体当たりしてみましょう。

☆Cakeをゲットしたときの効果音を入れます。

①ProjectビューのAssetsの中にあるotoをクリックし、8Bitをダブル クリックします。

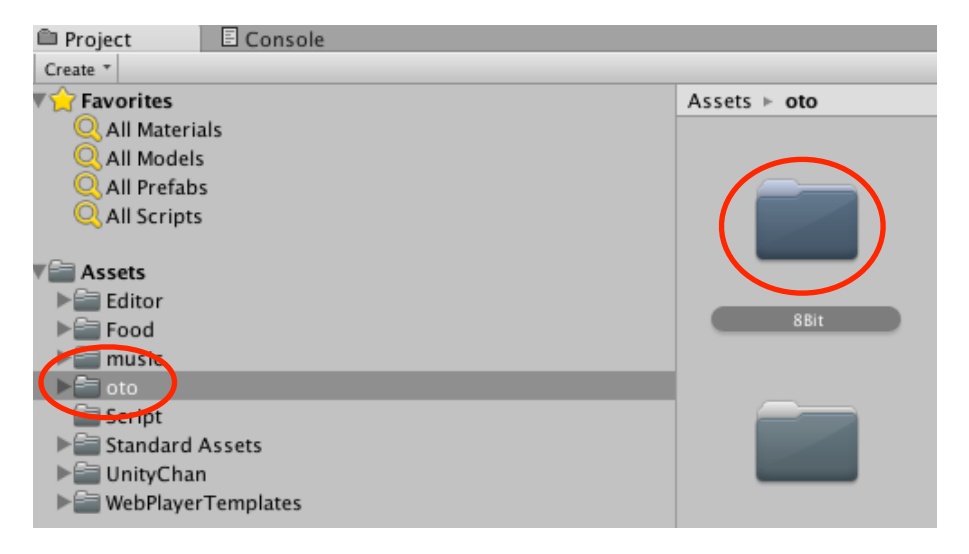

②Power\_Pick\_Up\_06を、Hierarchyビューへ移動します。

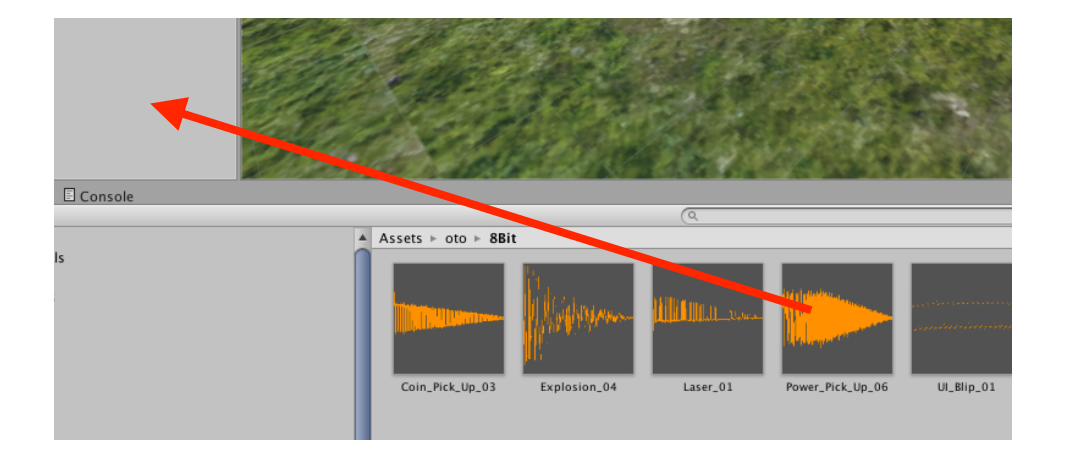

## ③Inspectorビューで名前を、Getに変更します。

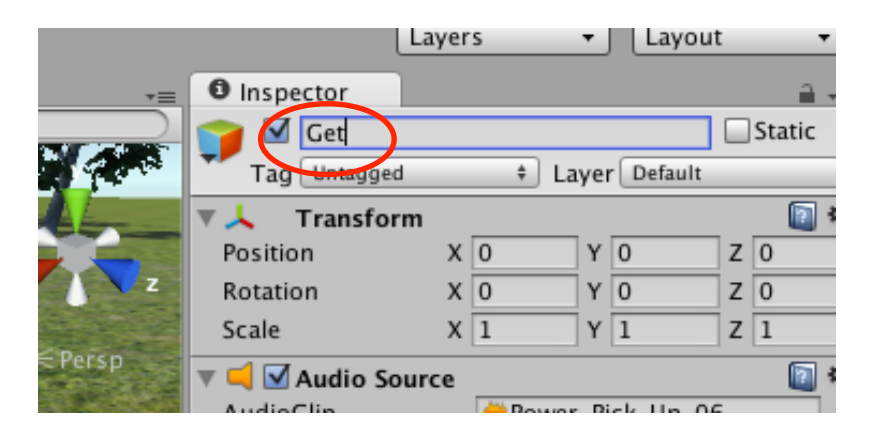

④Inspectorビューで、Play On Awakeのチェックを外します。

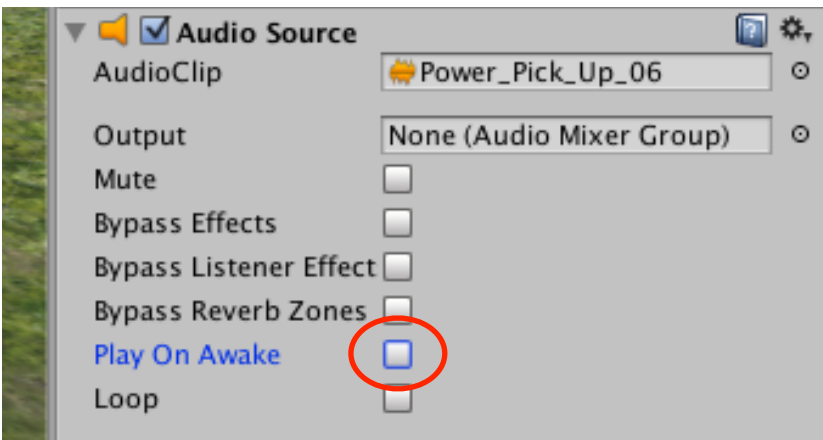

⑤HierarchyビューのCakeをクリックし、itemをダブルクリックして スクリプトを開きます。

⑥次の行のコメントを外します。Ctrl+Sでセーブします。 GameObject.Find("Get").GetComponent<AudioSource>().Play();

⑦再生ボタンを押して、Cakeに体当たりしてみましょう。

☆Cakeをたくさん作ります。

①ProjectビューのAssetsをクリックし、HierarchyビューのCakeを Assetsの中へ移動します。

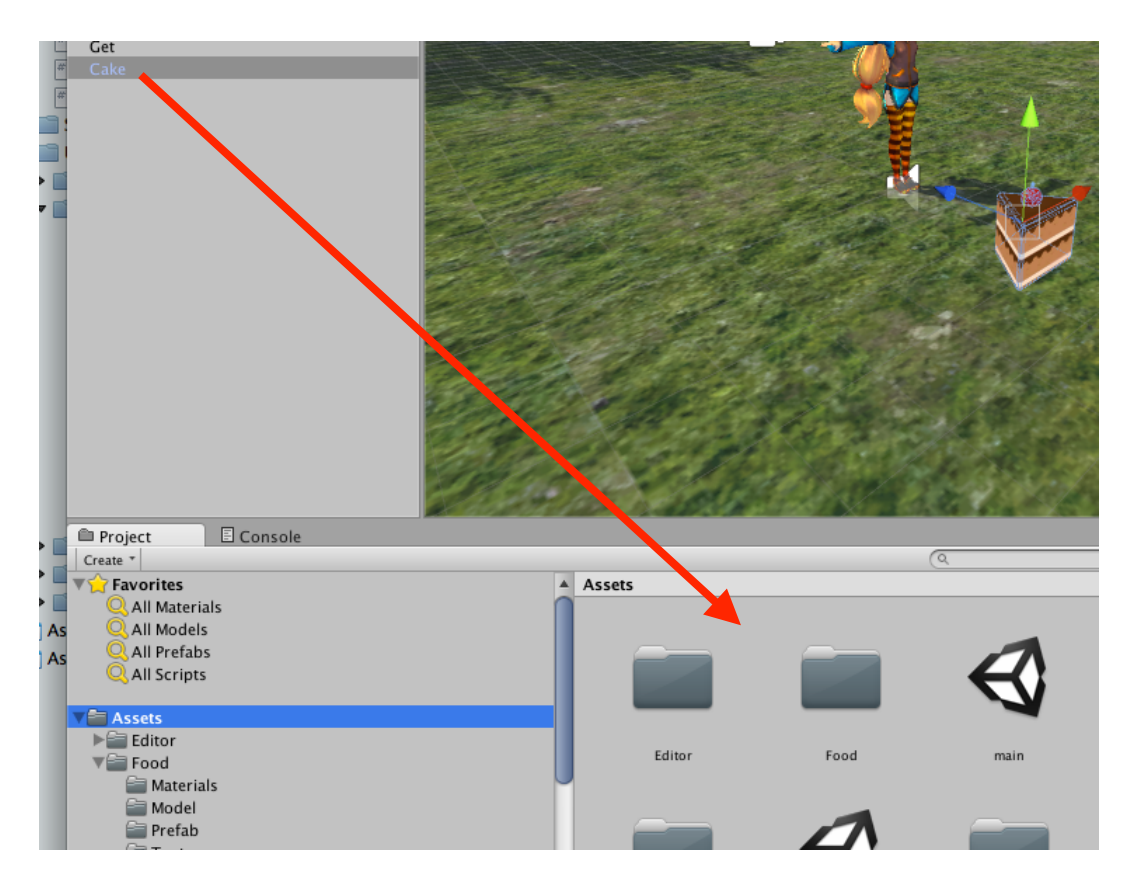

※フォルダの中へ入れないでください。

②HierarchyビューのCreateからCreate Emptyをクリックします。

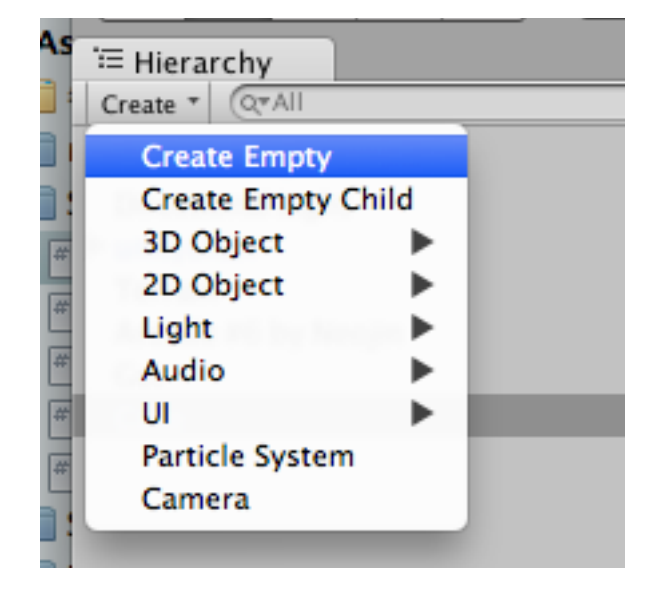

③HierarchyビューのGameObjectをクリックして、Inspectorビュー のAdd Componentをクリックし、Scriptsをクリックして、 Gamemasterをクリックします。

④Assetsの中のCakeを、Targetの枠の中へ移動します。

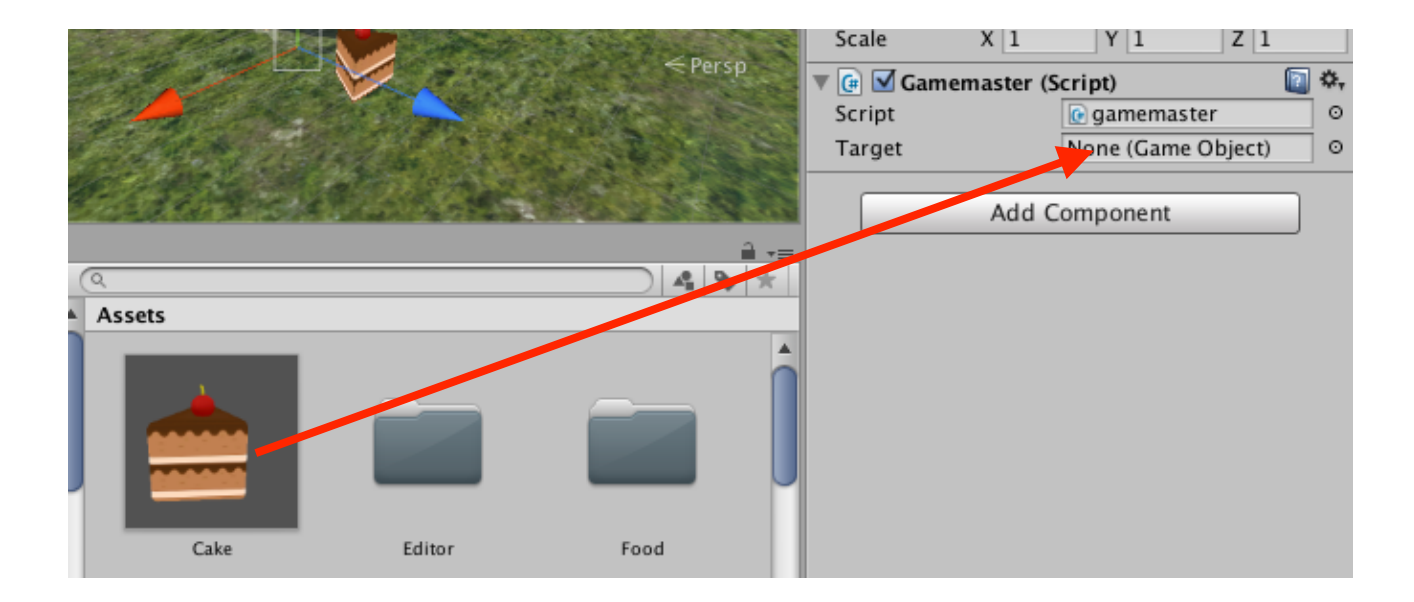

⑤再生ボタンを押してみましょう。Cakeがたくさん出てきましたか?

☆スコア表示を行います。

①HierarchyビューのCreateをクリックし、UIを選択してTextをク リックします。

②Textをクリックして、Inspectorビューの情報を書き換えます。

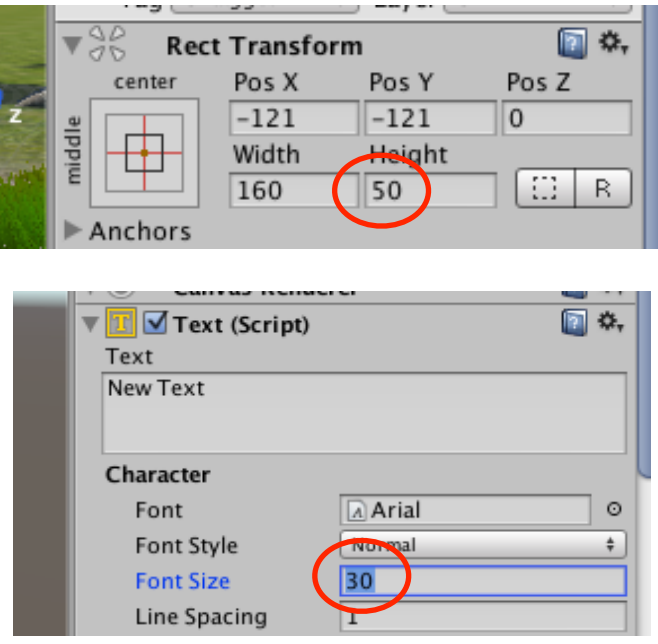

③文字色を目立つ色にします。

Colorの枠の中をクリックすると、色が設定できます。

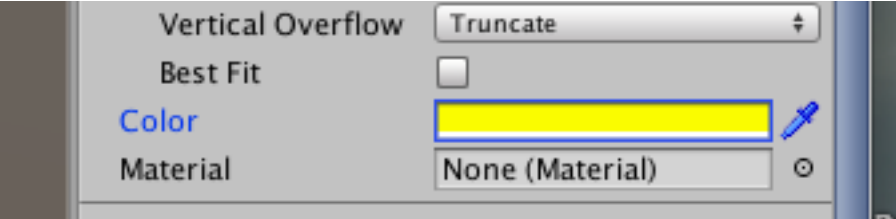

④Textに、スクリプトを取り付けます。

 Add Componentをクリックし、Scriptsをクリックして、Scoreを クリックします。

⑤HierarchyビューのCakeをクリックし、スクリプトのitemをダブル クリックします。

```
void OnCollisionEnter(Collision col){
    if (col,qameObject,tag == "Player") {
        GameObject.Find("Get").GetComponent<AudioSource>().Play();
        GameObject.Find ("Text").SendMessage("ScoreUp");
        Destroy(gameObject);
    ŀ
<sup>}</sup>
```
コメントとなっている行の//を外します。

⑥再生ボタンを押してみましょう。スコアが表示されますか?

★おまけ~その1~

 全部出来てしまった人は、やってみましょう。 ☆大地に山を作る。

①HierarchyビューのTerrainをクリックし、Inspectorビューの山のボ タンを押します。

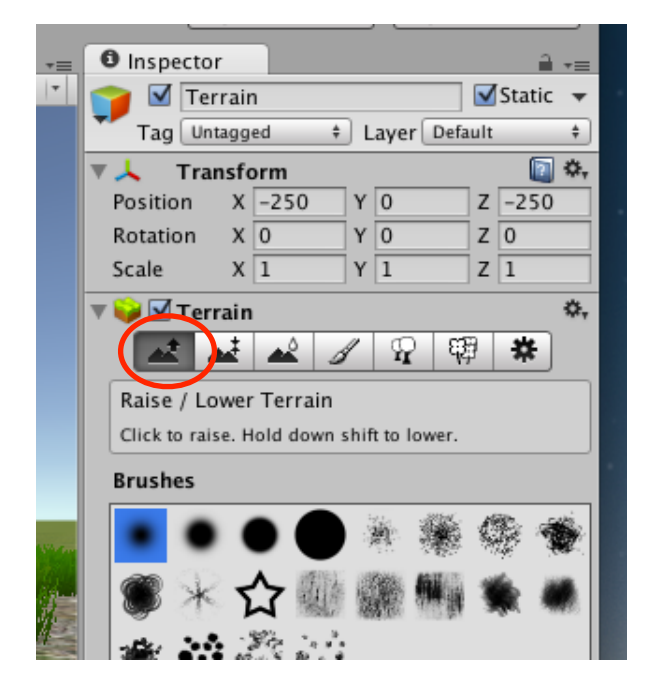

②マウスでSceneビューのTerrainをクリックしながらなぞると、山が できます。

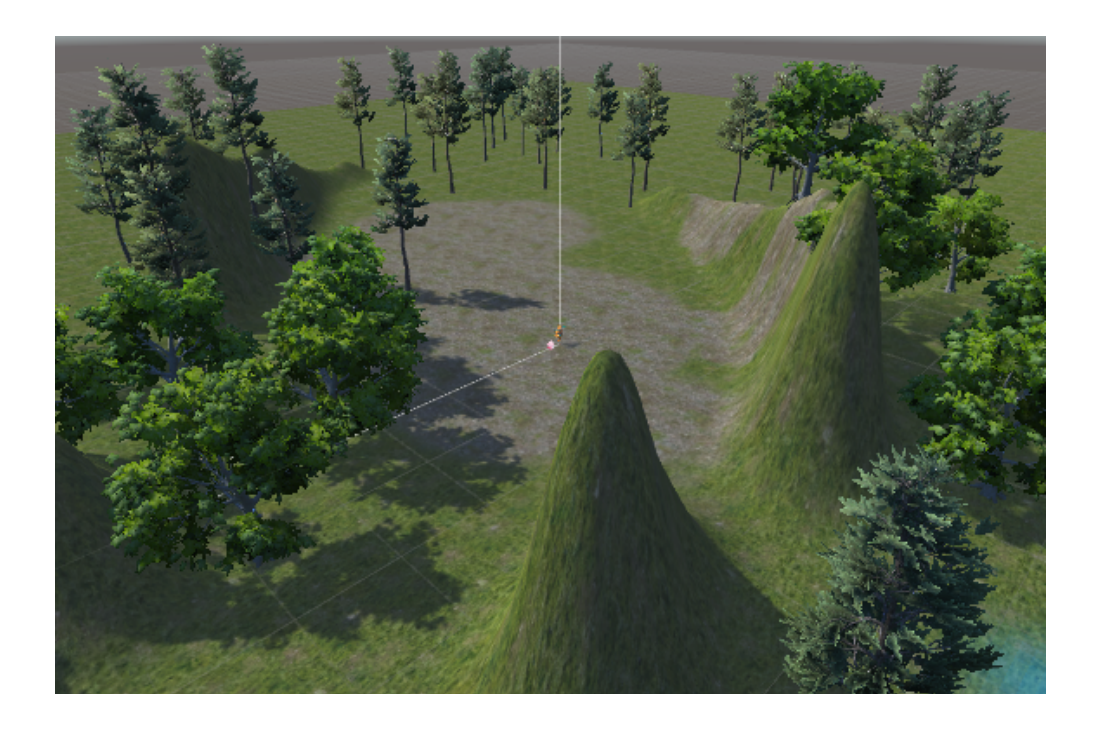

③山が高くなりすぎたときは、Shiftを押しながら、クリックしながら マウスでなぞります。また、尖った部分を滑らかにしたいときは、山に 水滴が垂れている?ボタンを押して、クリックしながらマウスでなぞり ます。

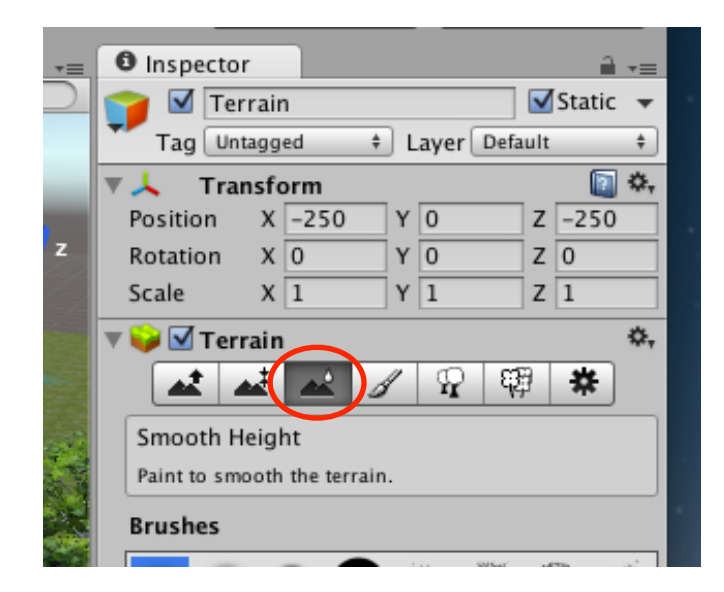

④山の高さをある高さまでにしたいときは、矢印がついているボタンを 押します。そして、高さ(height)を設定します。その後、クリックしな がら、マウスでなぞります。

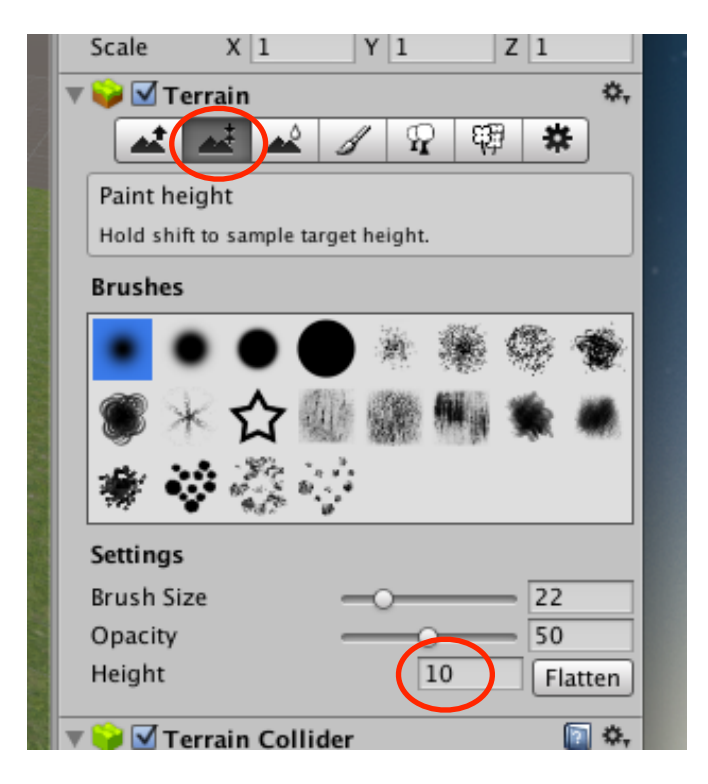

☆大地に水をつくる ①Standard Assetsの下のEnvironmentの中に、Waterというフォル ダがあります。これをダブルクリックします。

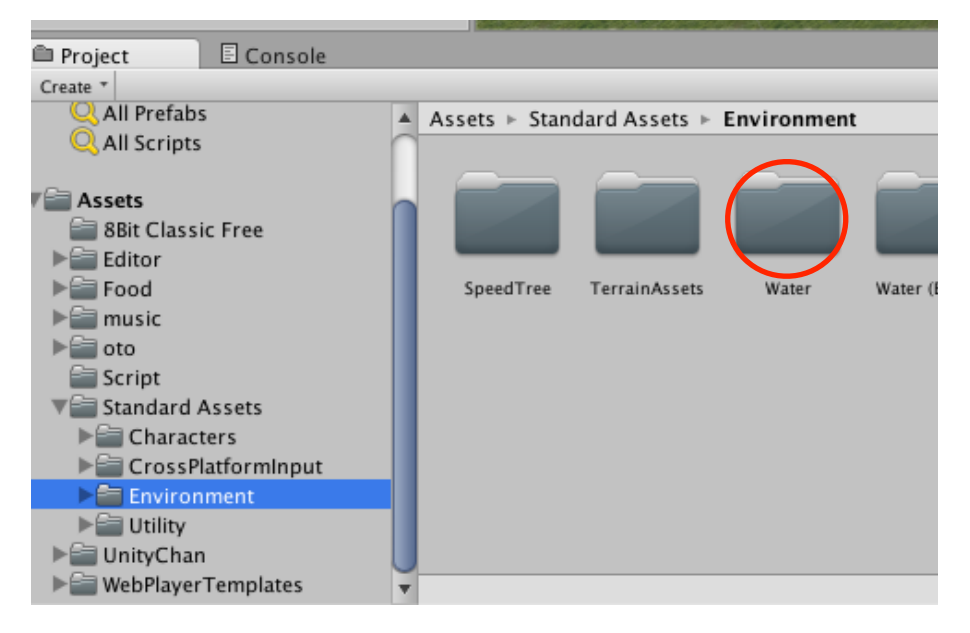

## ②さらに、その下のWaterをダブルクリックします。

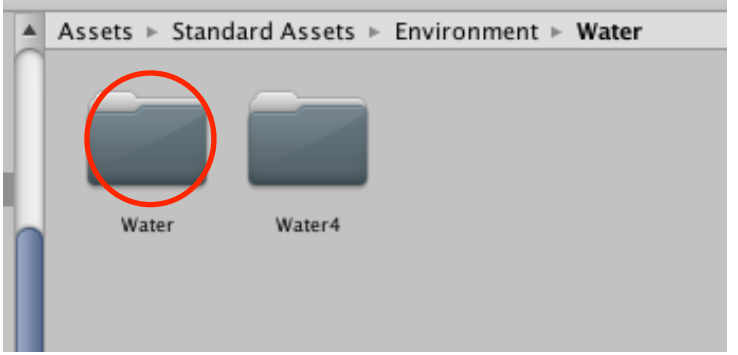

③その下のPrefabsをダブルクリックします。

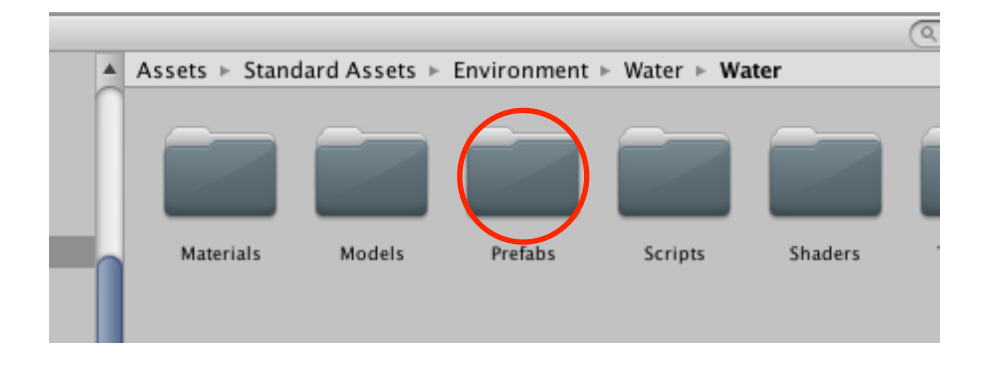

④WaterProDaytimeを、Hierarchyビューに移動します。

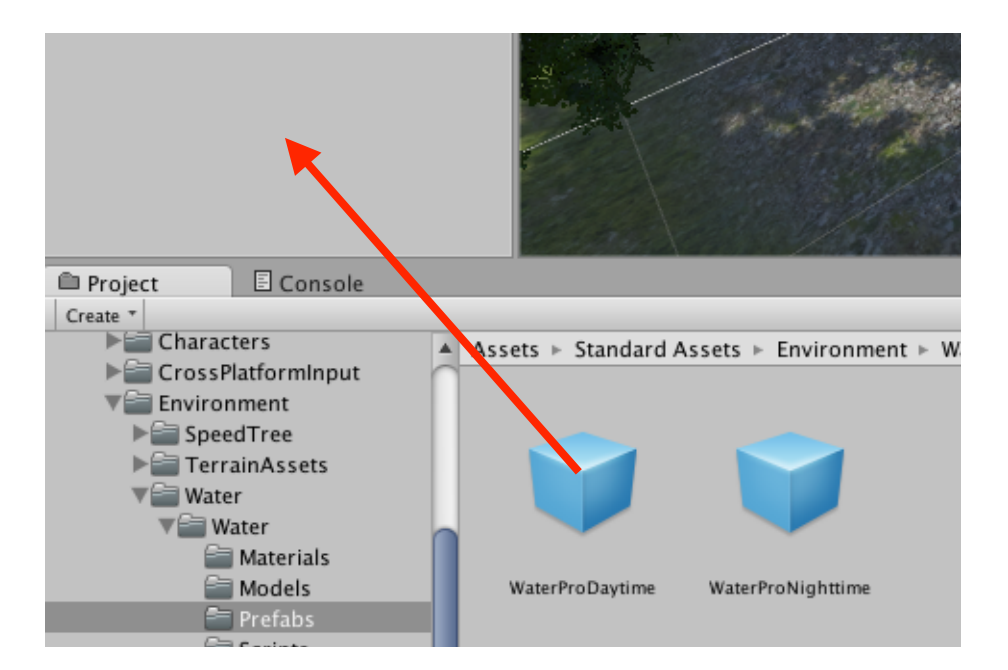

⑤HierarchyビューでWaterProDaytimeをクリックし、Inspector ビューでPositionを、X:0 Y:0.1 Z:0とします。

⑥再生ボタンを押してみましょう。水面に、景色が映っているのは確認 してください。